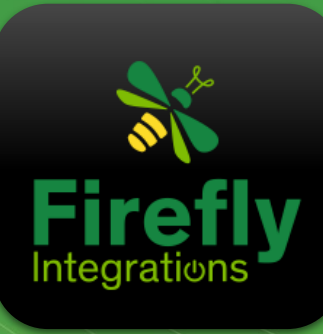

VEGATOUCH Coach House V5 Manual

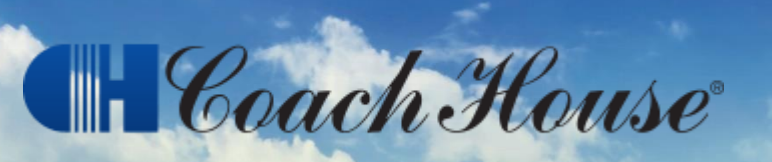

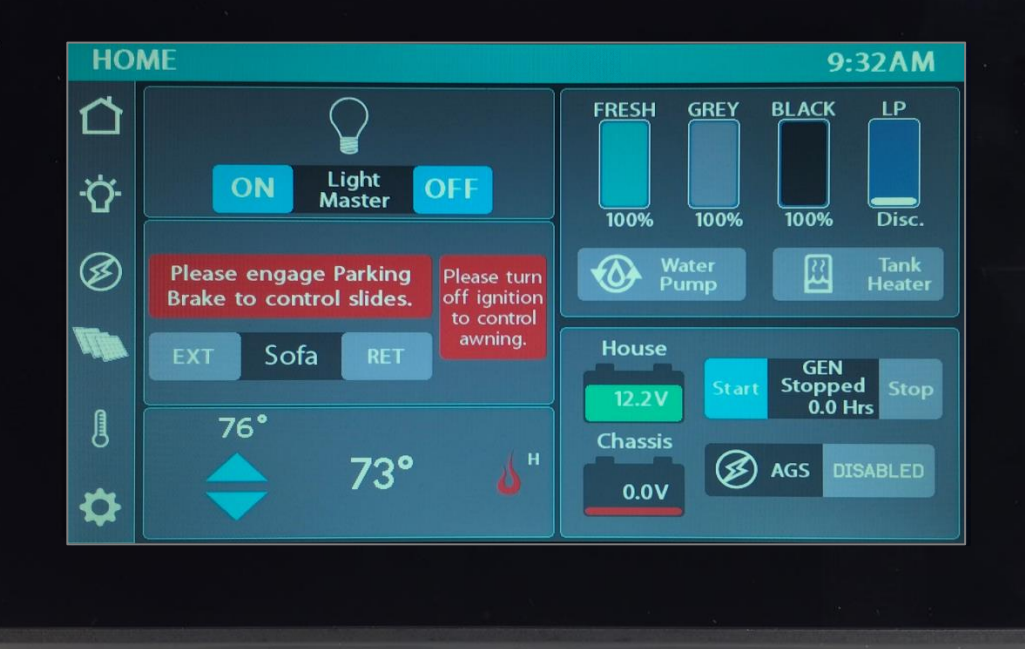

# Imagination ~ Innovation ~ Integration

1013 Elroy Drive, Middlebury, Indiana 46540 (574) 825-4600

#### Coach House V5 Manual

**The information contained in this manual is a general overview of the Firefly system and is subject to change at any time.**

- Table of Contents
- Lyra Screen Navigation
- Home
- Lights
- Electrical
- Auto Gen Start Settings (AGS)
- Inverter/Charger
- Solar
- Climate Control
- Settings
- Settings/Mobile App
- Settings/Network Diagnostics
- Overcurrent Detection
- Settings/Switch Panel Info
- Floorplan Selection and Options
- Wireless Switch Pairing
- Vegatouch Eclipse Setup
- SSP17 Switch Panels
- G12 DC Panels
- Networking
- Network Status Indicators
- Mira NET LED Status Key
- System Diagrams

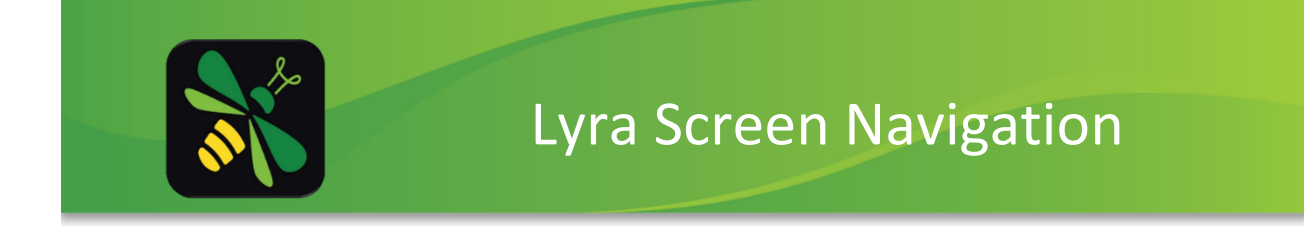

Tap any icon from the navigation bar to select the desired page. The currently selected page will always be listed in the top corner of the screen.

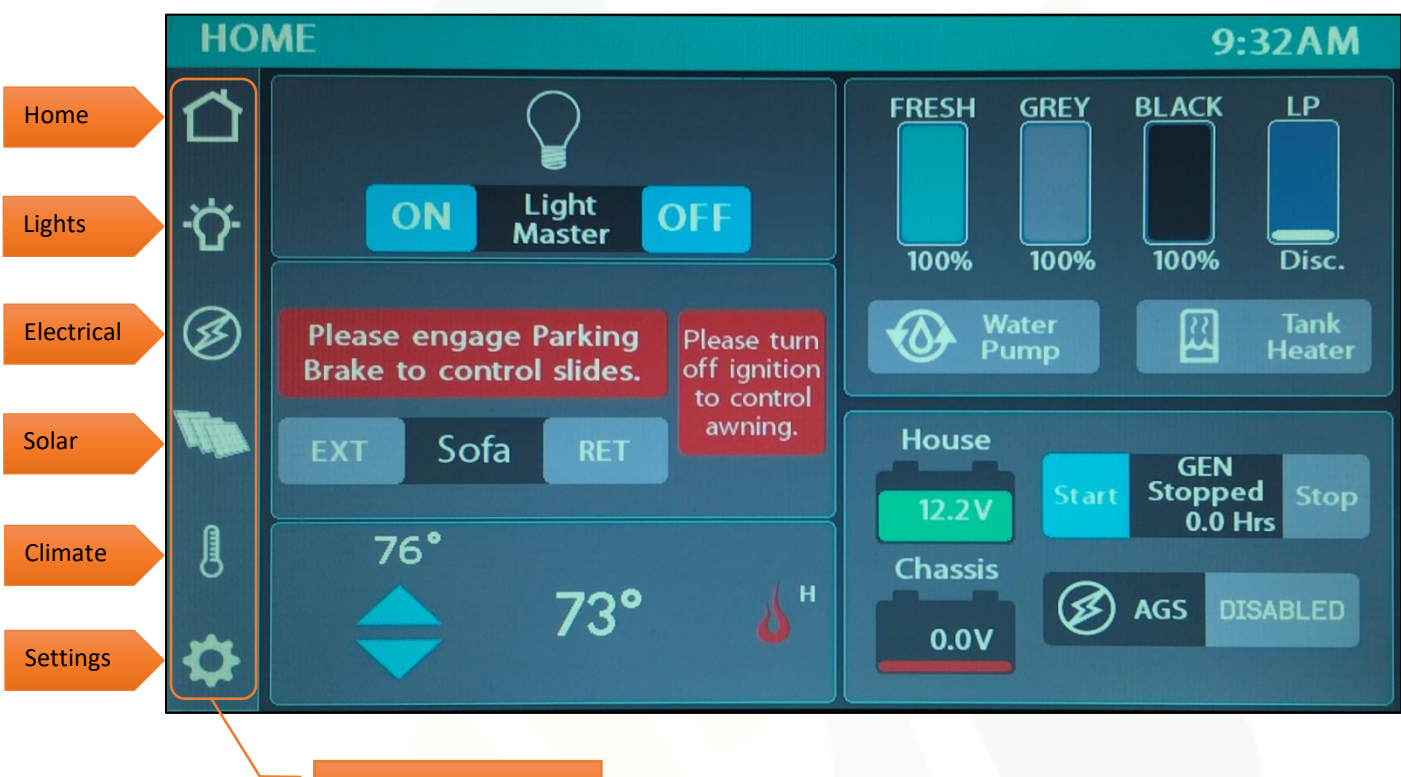

Navigation Menu

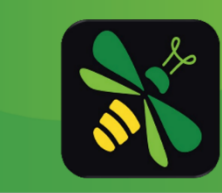

1

3

### Home

The Light Master controls all interior lights at once. When Light Master Off is pressed, it will remember which lights were on. Then, when Light Master On is pressed, it will only turn on the lights that are in memory. To turn on all lights again, press and hold Light Master On for at least one second. \*Troubleshooting – Memory is rewritten each time Light Master Off is pressed. In the case that it is pressed twice in a row, it will remember that no lights were on and just touching Light Master On won't turn on any lights. Press and hold Light Master On to turn the lights back on.

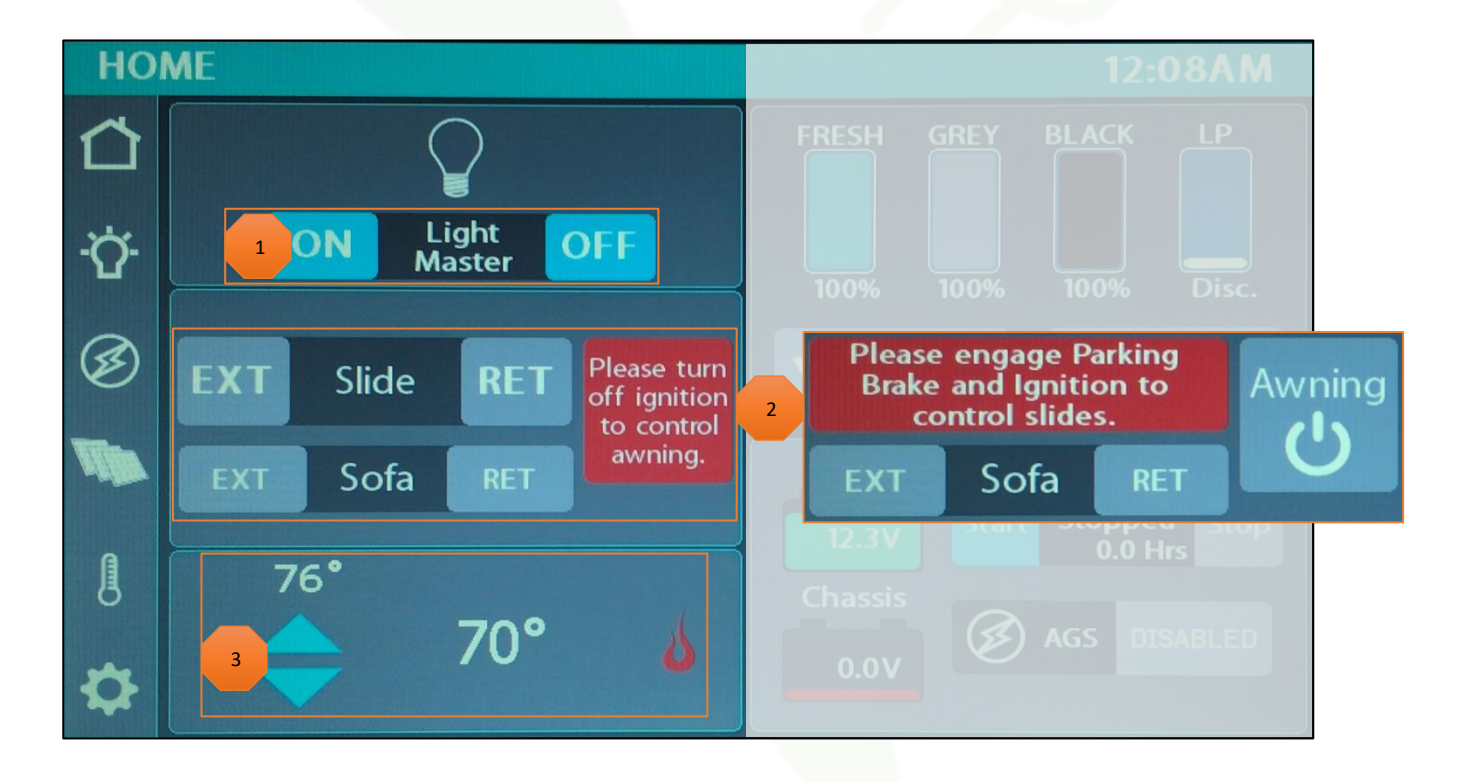

The use of the Slides and Awning will be dependent on the signals being received by the G12 panel. Slides – Engage Parking Brake and Ignition to unlock. Press and Hold EXT or RET to operate. Awning – Turn off Ignition to unlock. Tap the button to toggle Awning Power On/Off. 2

Climate Control – Tap the arrows to select your desired temperature. The current temperature and climate control mode will display on the home screen.

These graphics represent the percentage filled for holding tanks.

The LP Tank readings are as follows:

Disconnected – above 80%. Percentage changes to Disc and tank shows empty.

Full – 75% to 80%. Percentage changes to Full and tank shows accurate level.

Actual Level – Displays actual percentage and level 25% – 75%.

Low – 25%. Percent changes to Low and tank shows accurate level.

Tap to toggle On/Off.

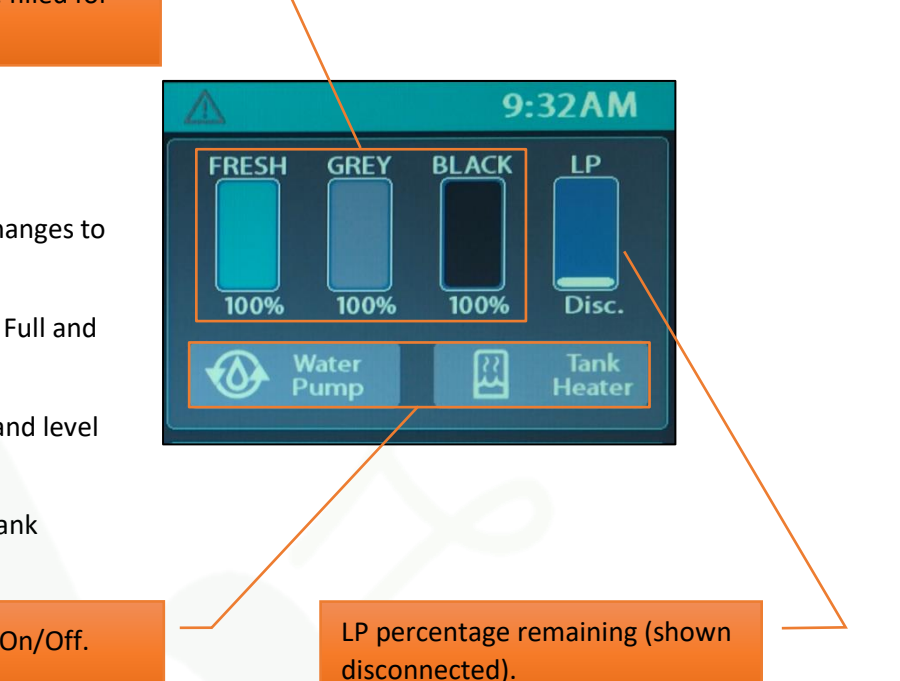

Battery Level Indicators - These graphics will indicate the battery voltage for the House and Chassis batteries. The graphics will display Green while above 12V and Red while below 12V.

5

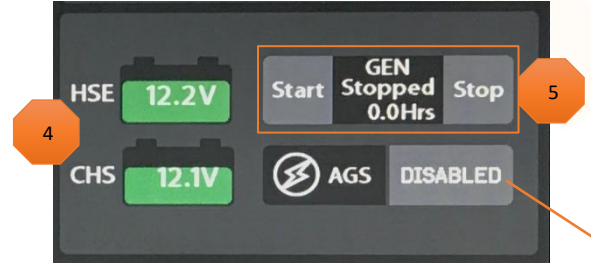

4

Tap to Enable/Disable AGS (Action Required).

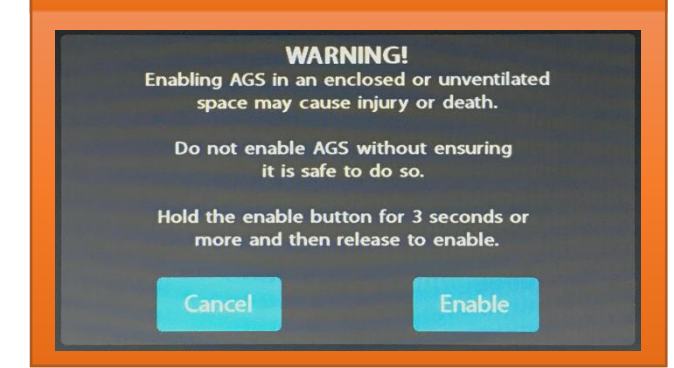

#### **Generator Controls**

The Generator display will show the total number of generator hours accumulated as well as the current operating status (running or stopped). Generator hours are saved to the system, not to the generator itself. Press and Hold the Gen Hours Tally for 5 seconds to change the number of Gen Hours being displayed.

Gen Start – Tap Start to start the generator.

Gen Stop – Tap Stop to stop the generator.

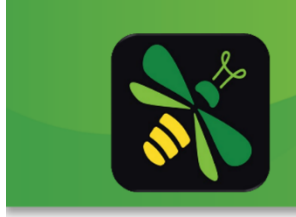

# Lights

This screen will control the lighting for the entire coach, including the exterior. Tap any button to turn the desired light On/Off.

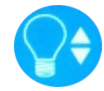

Lights with up/down arrows are dimmable. Press and hold these buttons to ramp the brightness up or down. Tap the buttons to toggle On/Off.

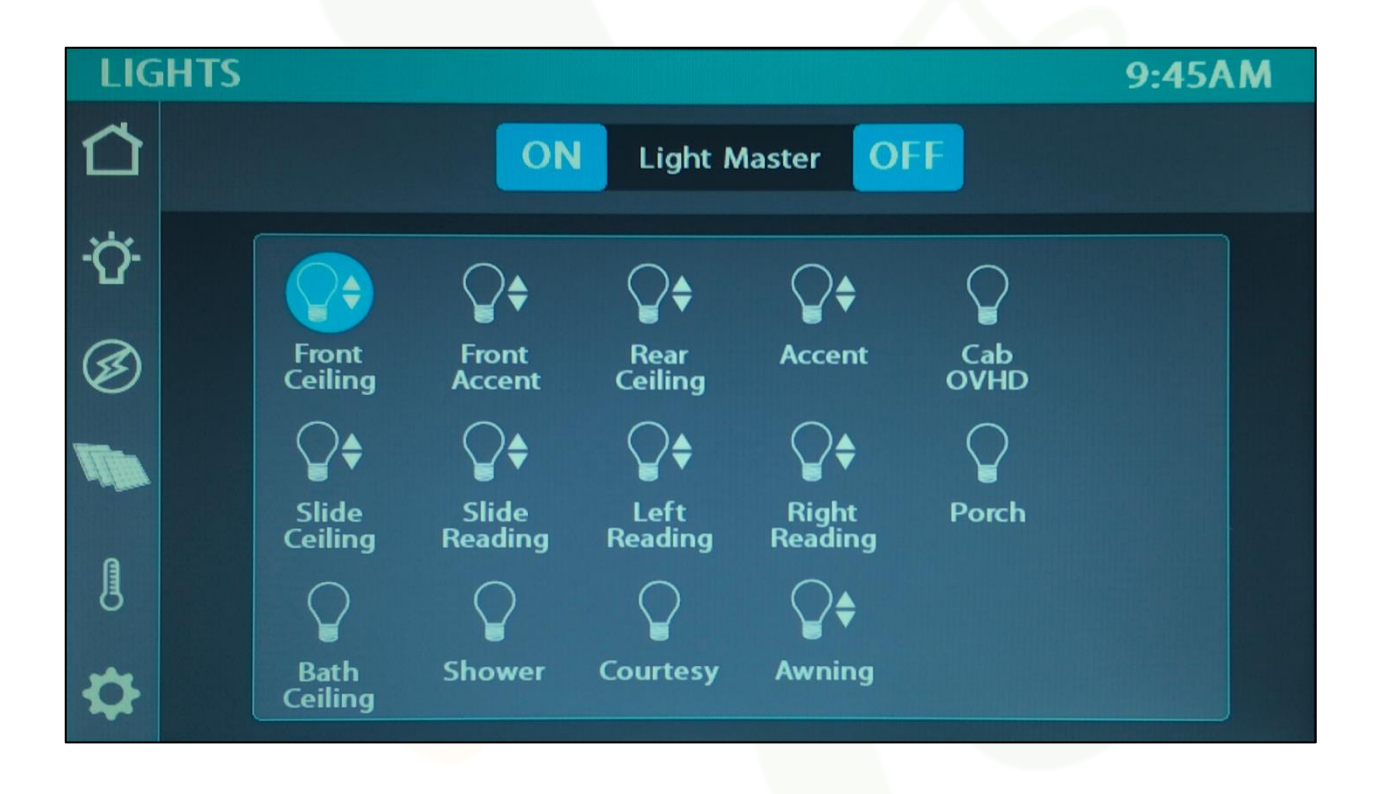

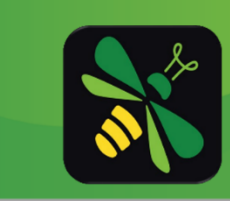

# Electrical

- Power Source Select 30-amp shore power will display automatically if connected to a 30-amp line. Tap to select 20 or 15 amp if your coach is connected to a 20-amp line or less (single phase). 1
- Shore Line Display AC power displays the voltage, amperage draw and frequency. 2

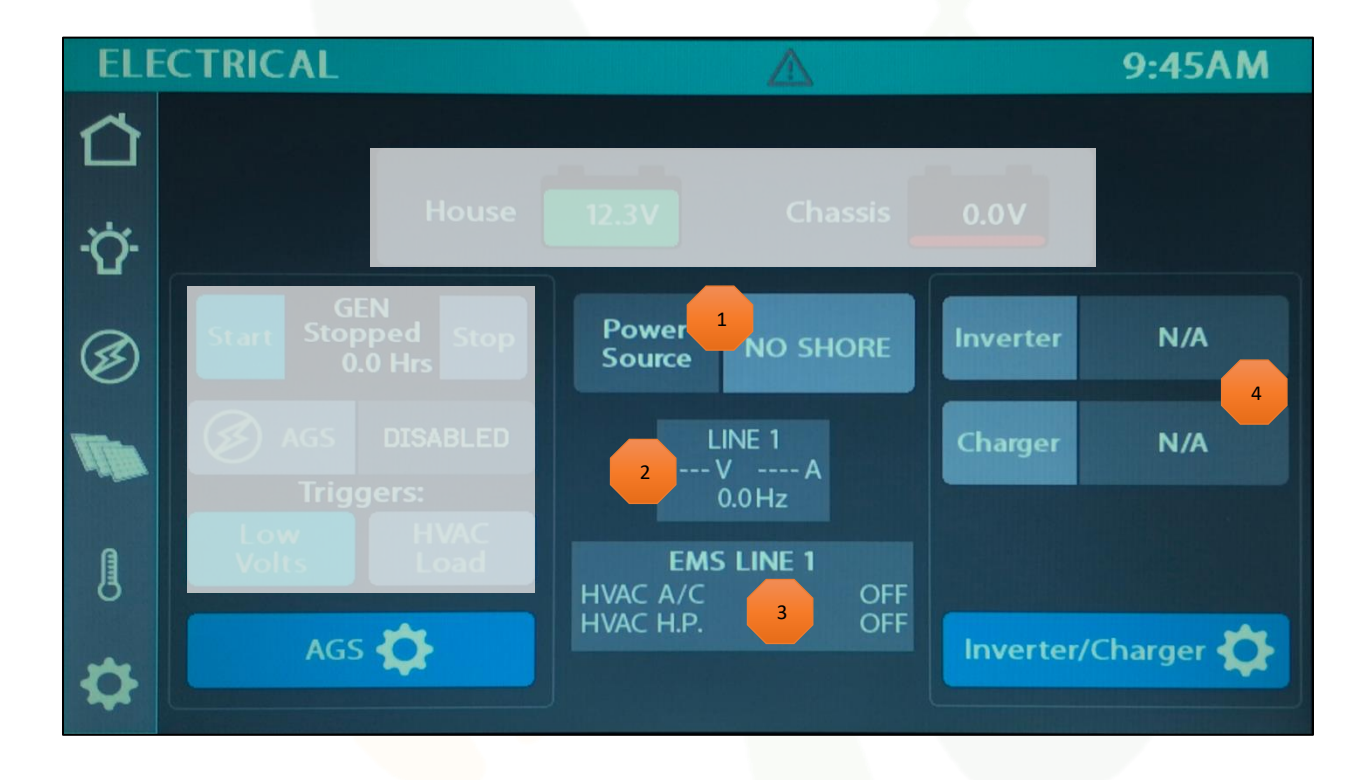

Energy Management System (EMS) – EMS will ensure that power is available before allowing certain systems to run. If power is not available, it will not allow particular systems to run (shed the load).

Inverter/Charger – Tap to toggle through the operating modes.

3

4

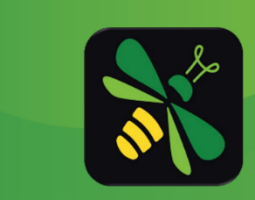

### Auto Gen Start Settings

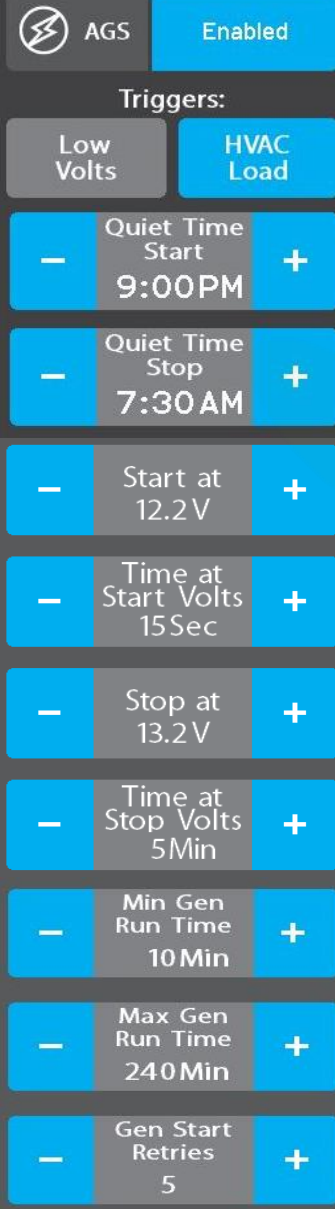

Tap to Enable/Disable AGS. A warning message will require action to Enable.

(Low Volts) or when A/C or Heat Pump starts (HVAC). Select one or both triggers. If no triggers are selected, AGS will not run. Disable HVAC Load while connected to shore power to keep the generator from starting.

Quiet Time Start - Use the +/- buttons to select the starting point for Quiet Time, the hours that your generator will not run in an effort to reduce noise.

Quiet Time Stop - Use the +/- buttons to select the stopping point for Quiet Time. AGS will work normally at this point.

Start at Volts - The generator will start when the voltage drops to this set point depending on "Time at Start Volts" setting below. (Range 10.5v – 12.5v)

Time at Start Volts - The generator will start when the voltage drops to the Start at Voltage for this specific amount of time. (Range 5 seconds – 1 minute)

Stop at Volts - The generator will shut off when the voltage reaches this set point depending on "Time at Stop Volts" setting below. (Range 13.2v – 14.5v)

Time at Stop Volts - The amount of time required for the voltage to remain at "Stop at Volts" level before the generator shuts off. (Range 5min – 120min)

Minimum Gen Run Time - Use the +/- buttons to set the minimum amount of time that your generator will run once it has started. (Range 10min – 30min)

Maximum Gen Run Time - Use the +/- buttons to set the maximum amount of time that your generator will run once it has started. (Range 120min – 240min)

Gen Start Retries - Use the +/- buttons to set the number of tries that your generator will retry to start. (Range 1-5 retries)

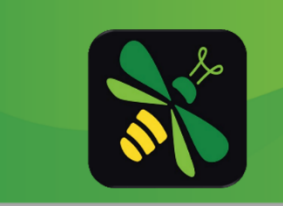

### Inverter/Charger

This screen will display the status of the charging system (currently disconnected). Tap the arrows at the bottom of the screen to select your desired page.

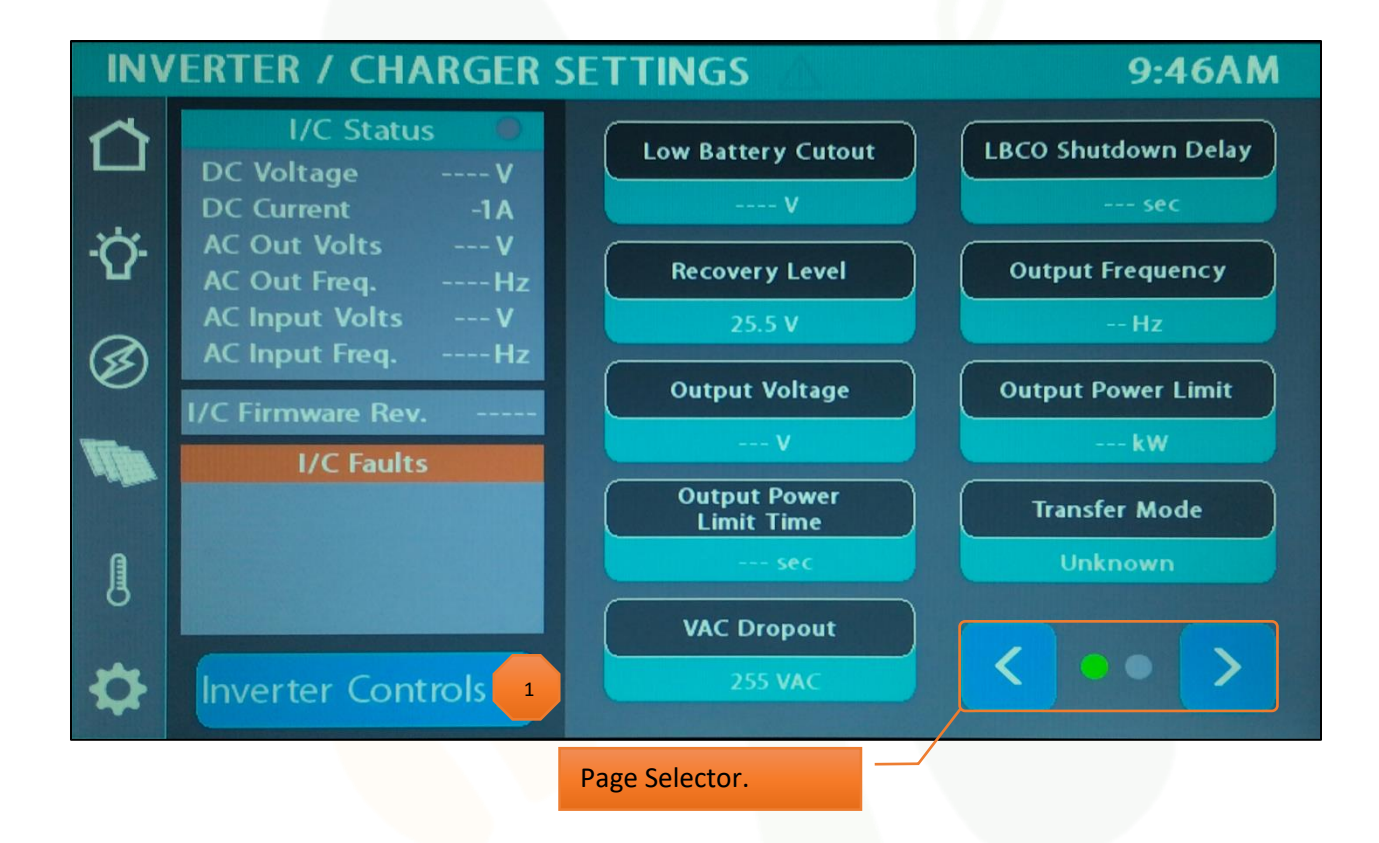

Inverter Controls – Tap to navigate to the controls screen.

1

3

- Tap the +/- buttons to enter your desired Inverter/Charger settings. Tap Save once your desired settings have been selected. 2
	- Reset to Defaults Tap to reset all charging settings back to factory settings.

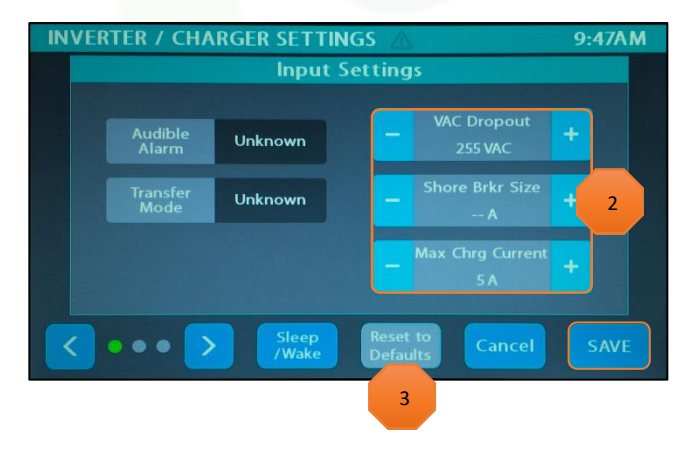

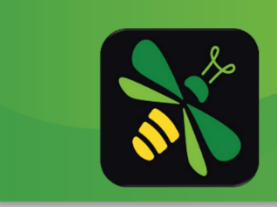

## Solar

This screen displays the status of the Go Power solar controller (shown disconnected). For operating instructions, please see your Go Power User's Manual.

1

Tap Setup to navigate to the settings pages. Tap "Set Defaults" to undo any unwanted changes and return the controller back to factory default settings.

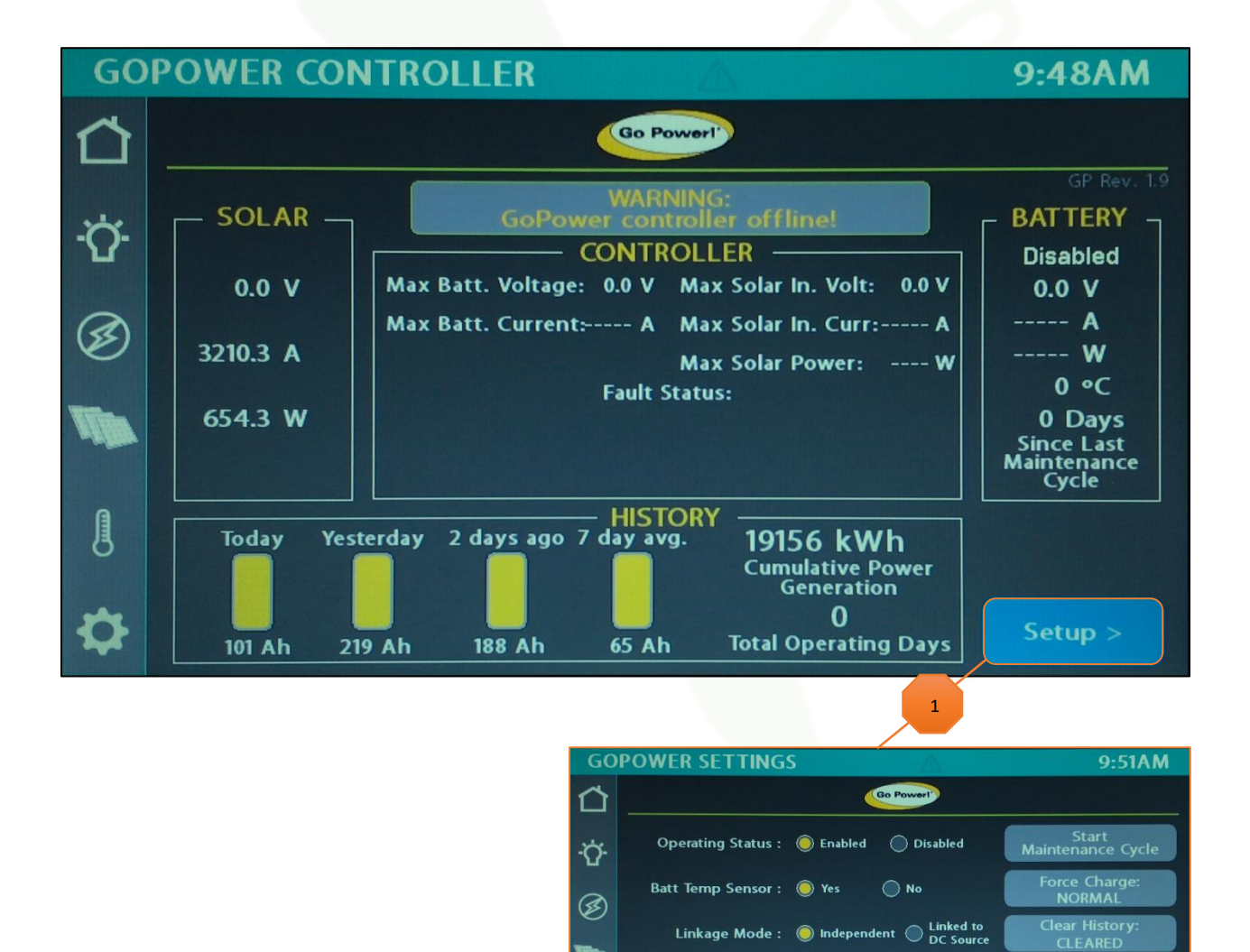

Default State on<br>Power-up

≺

 $\mathbf{B}$ 

**O** Enabled

PAGE

 $1/5$ 

O Disabled

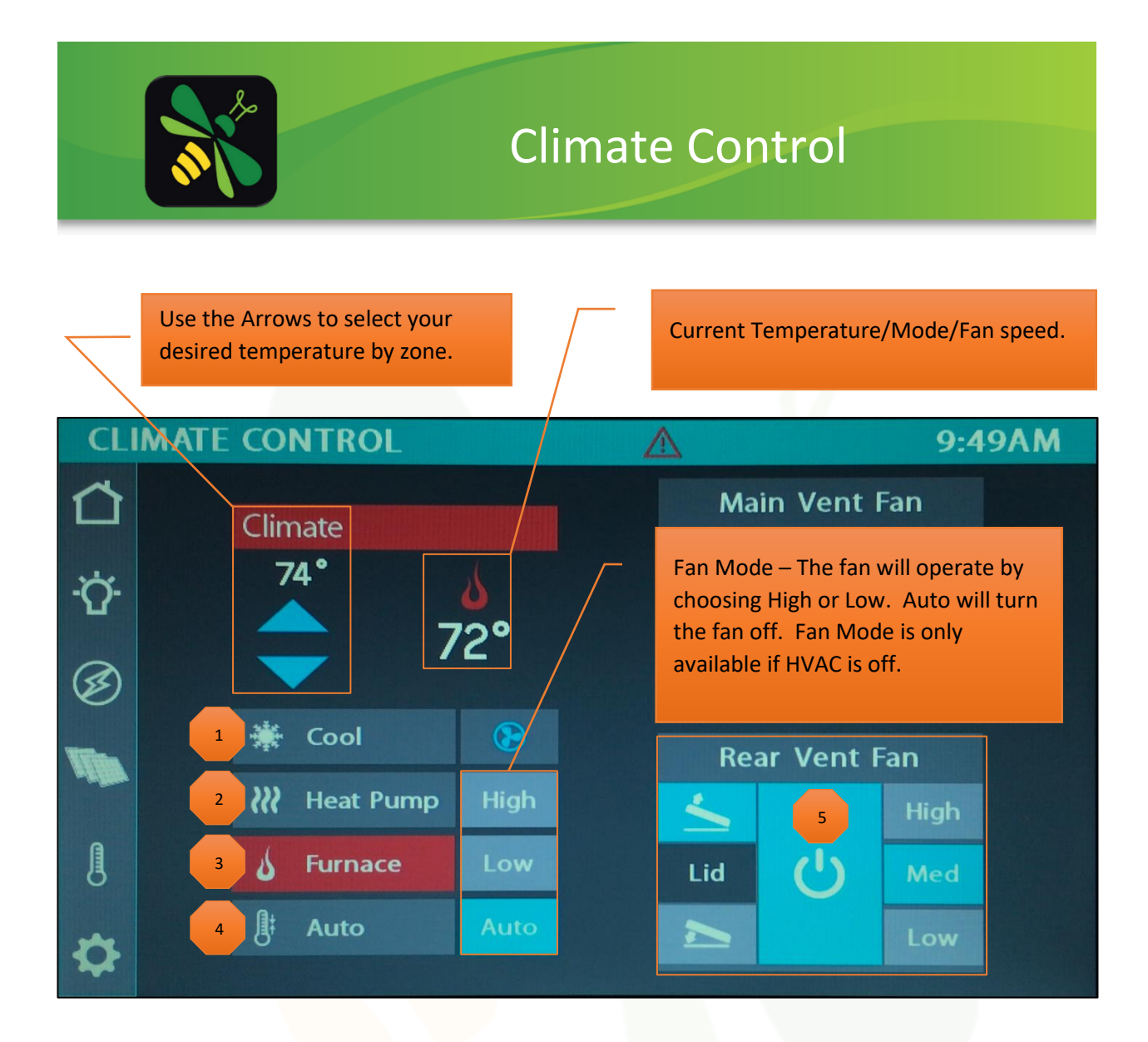

- Cool Tap to operate the air conditioning. The A/C will run until the current temp reaches your desired temp and then shut off. 1
- Heat Pump Tap to operate the Heat Pump. The Heat Pump will run until the current temp reaches your desired temp and then shut off. 2
- Furnace Tap to operate the furnace. The furnace will run until the current temp reaches your desired temp and then shut off. 3
- Auto Tap to put the system into Auto mode. The A/C or Heat Pump will automatically run to keep your desired temperature consistent. Furnace may be selected manually to be used in addition to the Heat Pump. 4
- Vent Fan Controls Tap Power to raise the lid and start the fan at medium speed. Tap a speed selection if you'd prefer it to run faster or slower. Tap Lid Down to power off the fan and close the lid. Tapping Lid Up will raise the lid but will not start the fan. 5

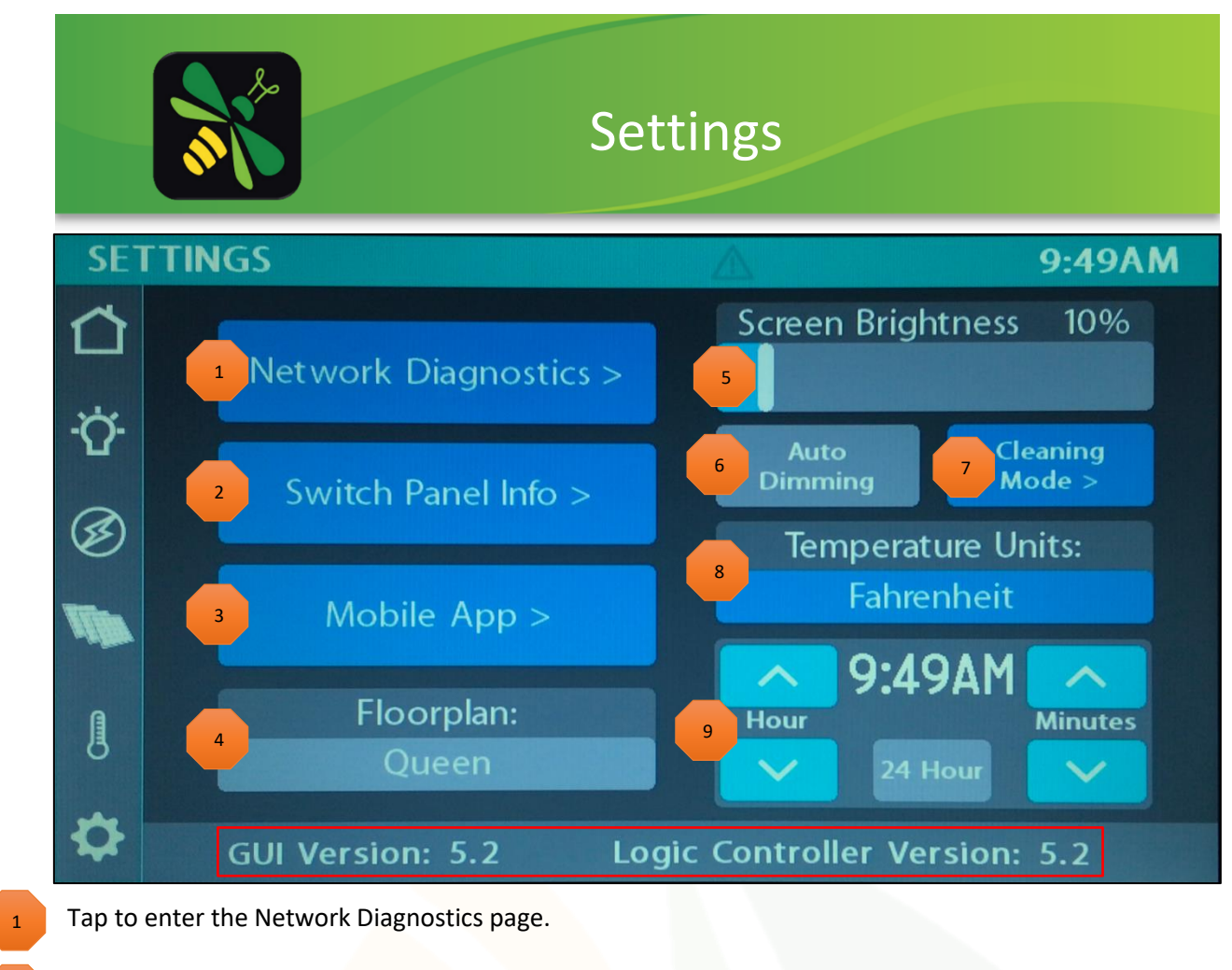

- Navigate to the Switch Panel Info page.
- Tap to enter the Vegatouch Eclipse connection screen.
- 4 Floorplan display.

6

8

7

Drag the slider to adjust Screen Brightness.

When Auto Dimming is enabled, the screen will enter sleep mode after 60 seconds of inactivity. Tap anywhere on the screen to wake it up. Please note that even if Auto Dimming has been disabled, the screen will still enter sleep mode after 4 hours of inactivity during daytime hours (5am – 10:59pm) and after 15 minutes of inactivity during night time hours (11pm-4:59am) as the result of a built in screen saver that cannot be disabled.

- Clean Mode Disables touchscreen functionality (15 seconds) for the purpose of cleaning.
	- Tap the temperature units display to switch between Fahrenheit and Celsius.
- Tap the buttons to set the time or choose 24-hour time.

Please note the GUI and Logic Controller versions and have these numbers available before calling Tech Support.

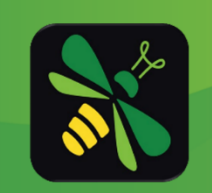

# Settings/Mobile App

Vegatouch Eclipse is a wireless control module that easily connects to any Android or iOS device to give total control to many electrical, electronic and mechanical systems in your coach. Pair any device with the coach's built-in interface to monitor and control these systems.

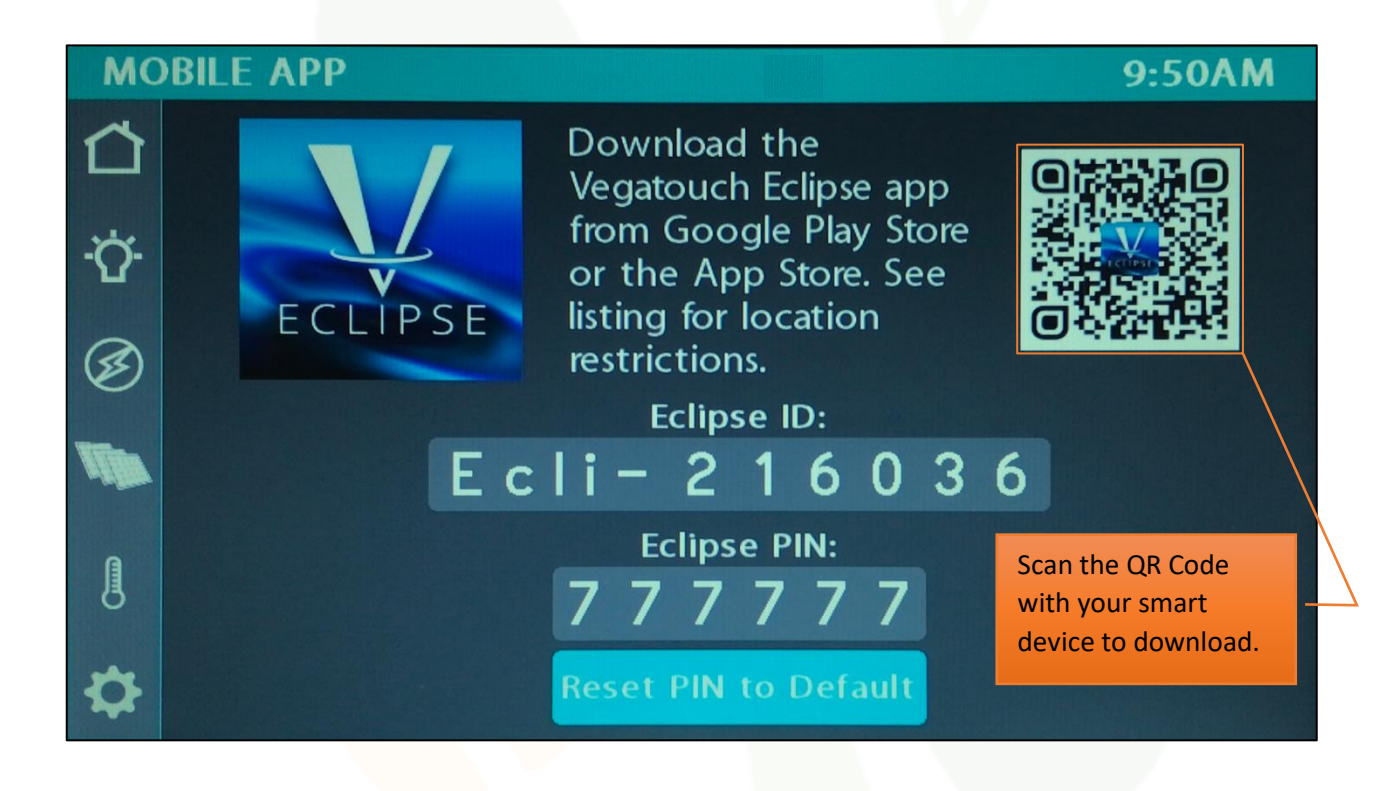

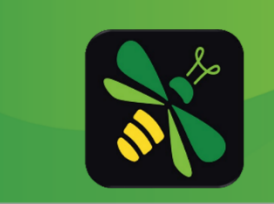

**Devices/Faults** - This screen will show the status of the Lyra screen and the G12 panel. It will also display any current faults the system is experiencing. Tap the tabs at the bottom of the screen to visit the different diagnostic pages.

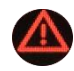

A red triangle will appear whenever a fault condition exists. Tap it to navigate to the Network Diagnostics page for specific fault information.

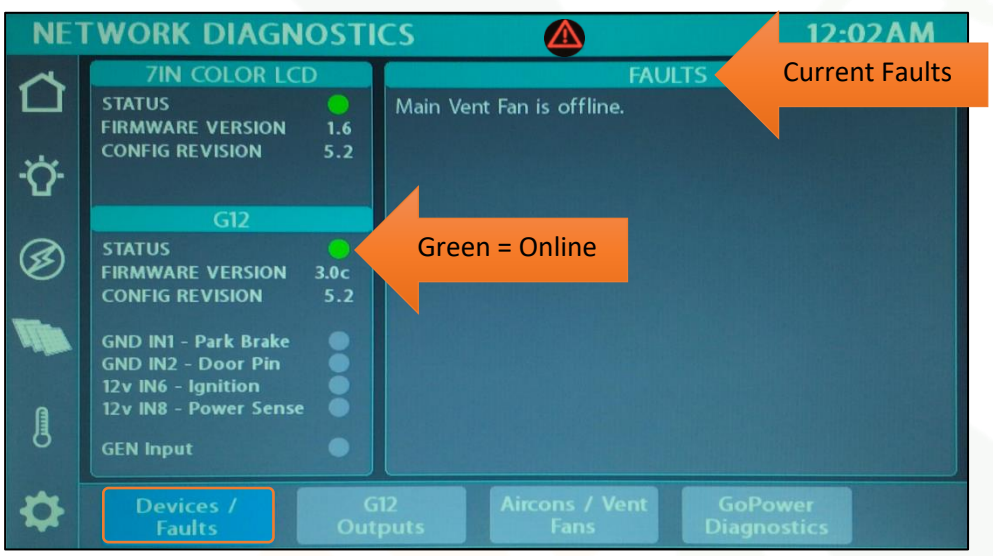

**G12 Outputs** - This screen will show which G12 Outputs are currently active.

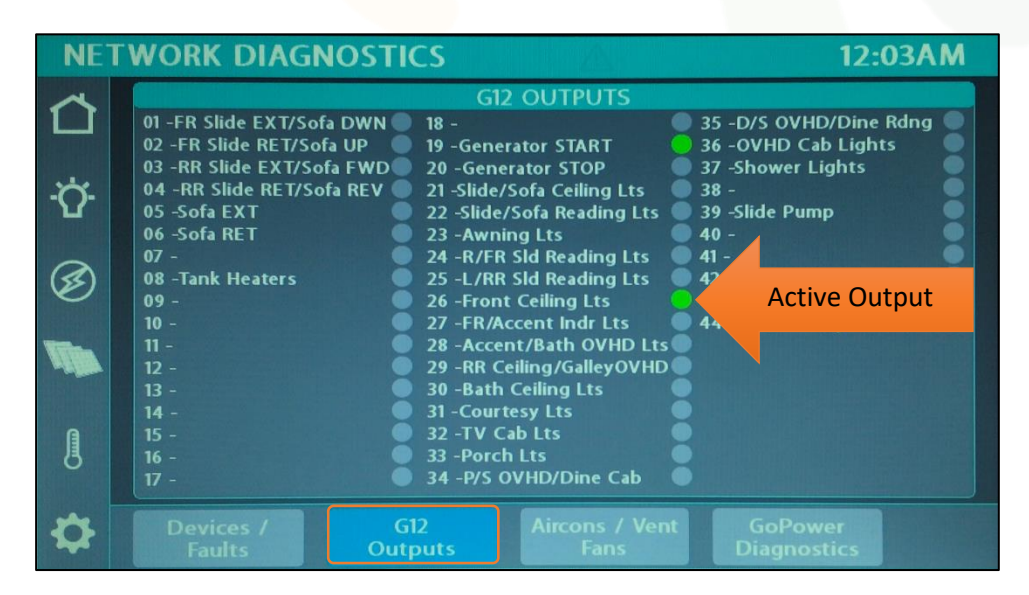

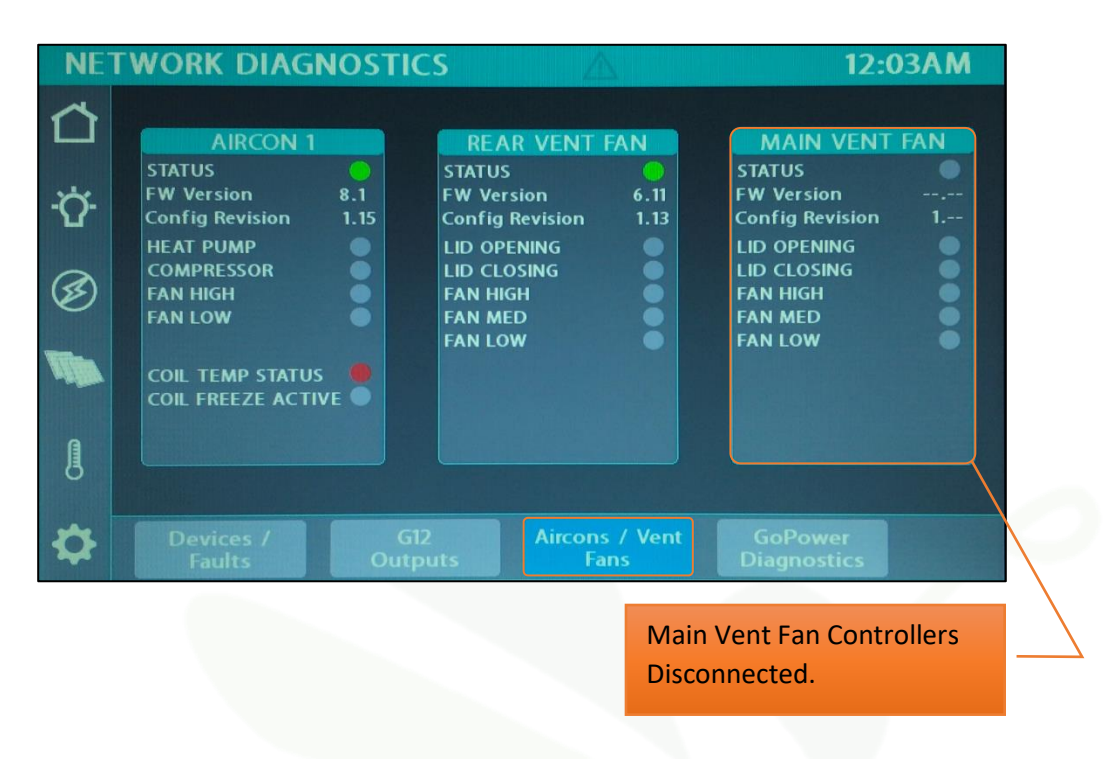

**Aircons/Vent Fans** - This screen will show the current status of the Aircons and Vent Fan Controllers.

**Go Power Diagnostics** – This screen will show the status of the Go Power controller (shown disconnected).

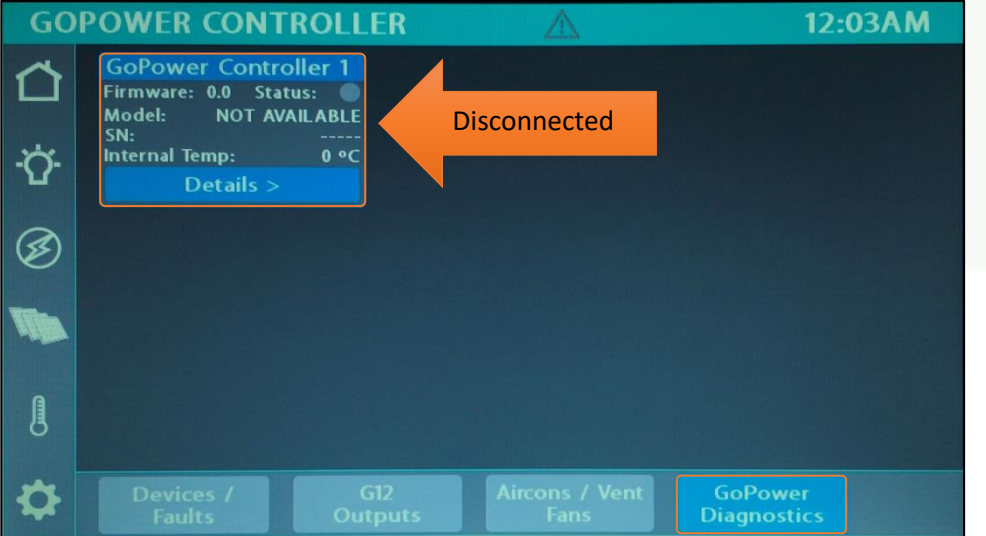

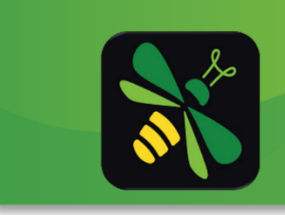

### Overcurrent Detection

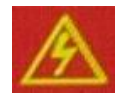

If an output on the G12 experiences an overcurrent fault, a lightning bolt graphic will appear at the top of the screen. Tapping the Lightning Bolt graphic will result in a Warning screen with a brief set of instructions. From this screen, tap Continue to navigate to the Diagnostics screen.

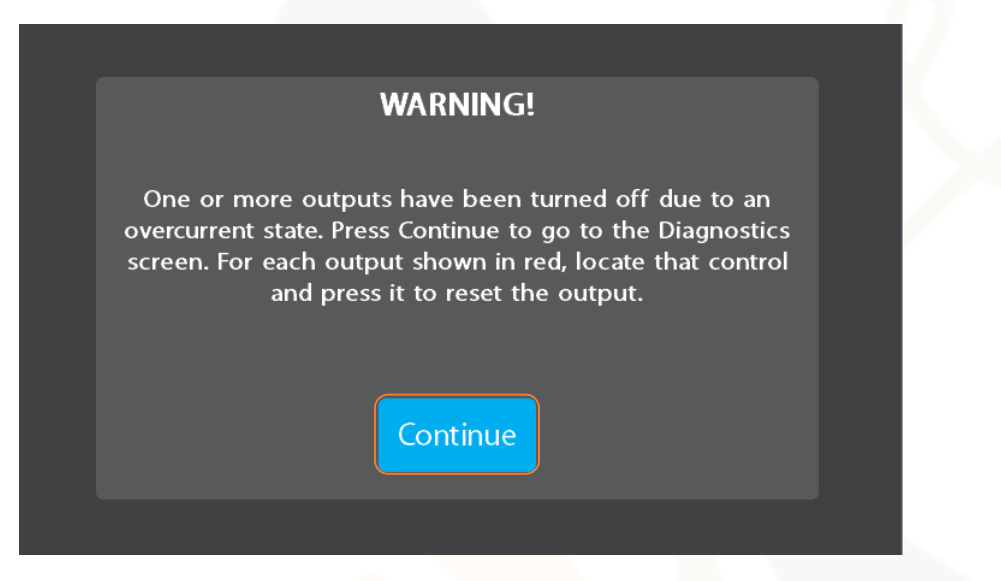

The Diagnostics screen will use red lights to alert you of overcurrent detections. To clear the faults, navigate to each faulted control and tap them to reset. Note – you'll notice that their buttons have turned red and will remain that way until cleared.

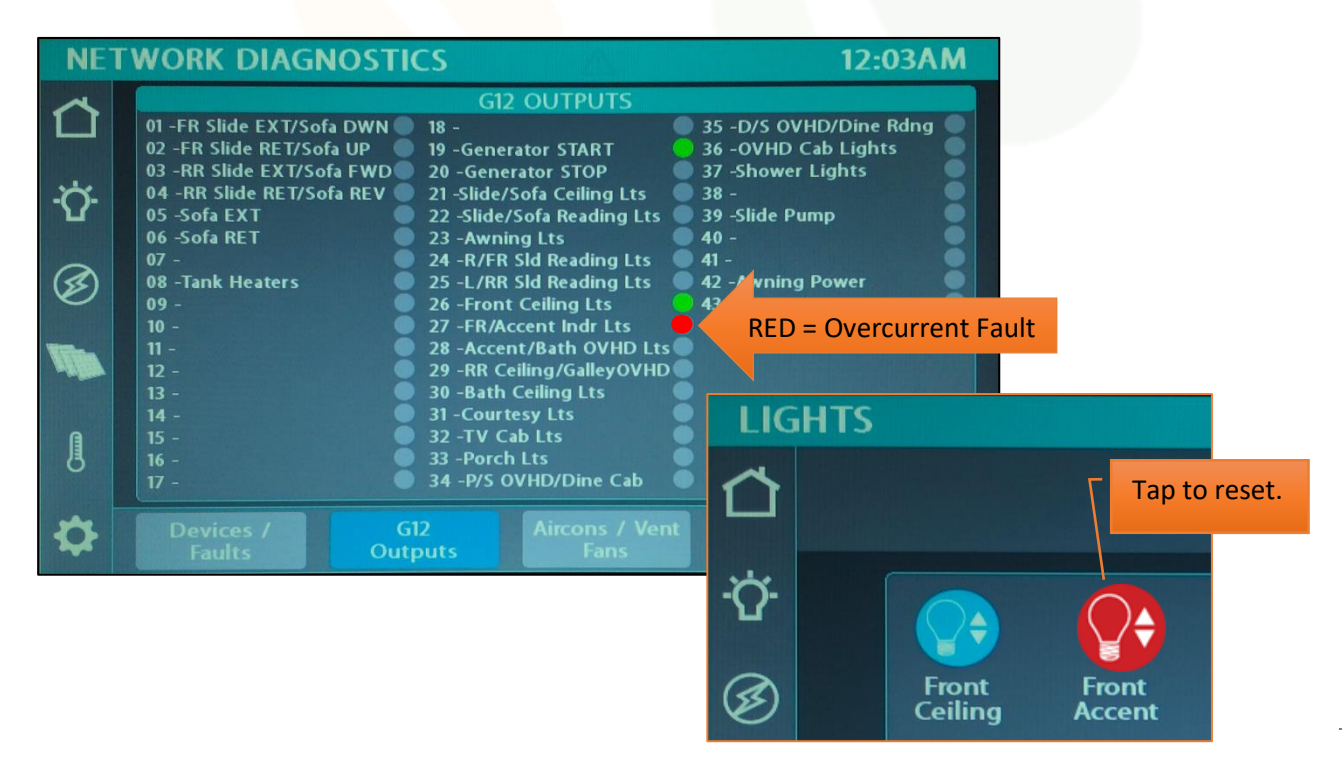

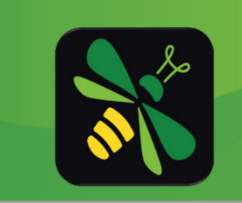

## Settings/Switch Panel Info

The color-coded Wireless Graphic and Signal Strength Value will identify the status of a wireless switch panel.

- Green Over 100 (Strong)
- Yellow 85-100 (Medium)
- Red Less than 85 (Weak)

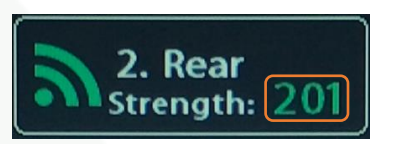

Red Wireless Graphic with a Zero reading – The switch is currently disconnected from the screen. It is likely that the battery inside your switch panel needs replaced. The wireless switch panel in your coach will illuminate a green LED whenever a button is pressed. If the LED on your switch panel does not illuminate when you press a button on your switch, you will need to replace the 2032 coin cell battery.

If the LED is illuminating but the switch still won't function, see the Wireless Switch Pairing section of this manual.

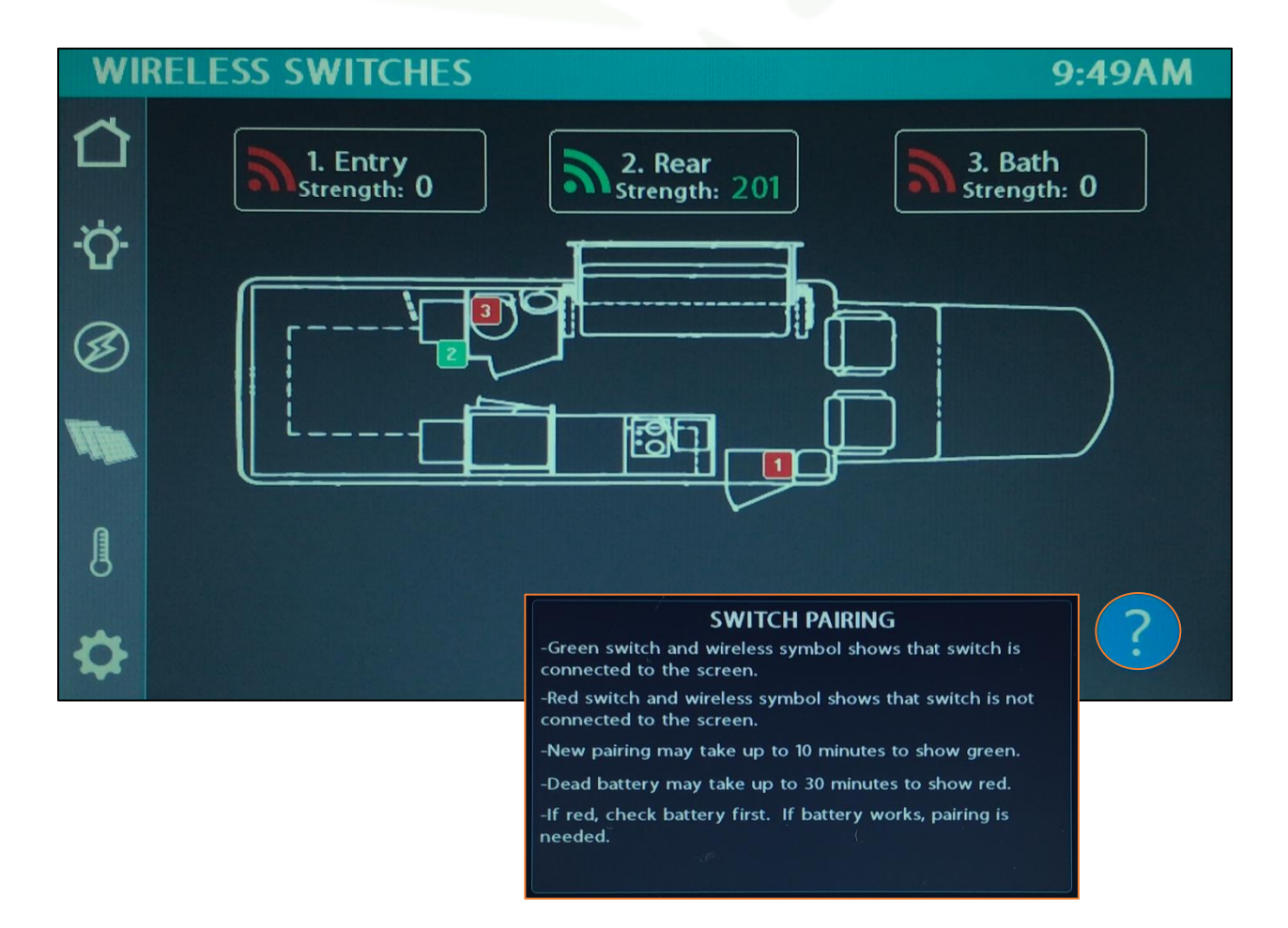

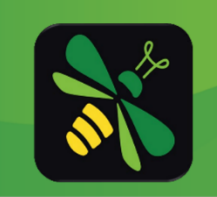

1

## Floorplan Selection and Options

Press and hold the floorplan box for 7 seconds to enter the Floorplan/Options selection screen. From here, you'll be able to select the correct floorplan and any options that are specific to the coach. Tap Apply to save and exit.

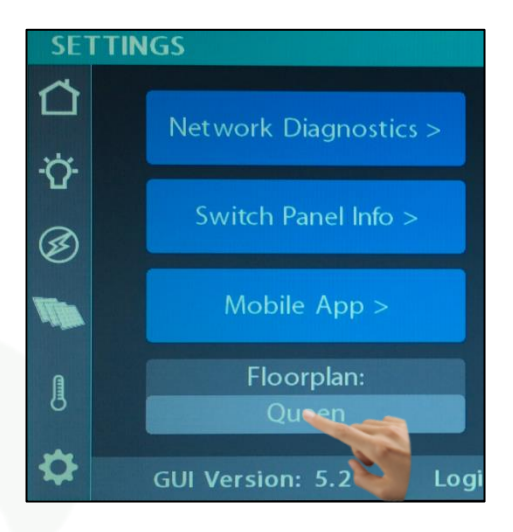

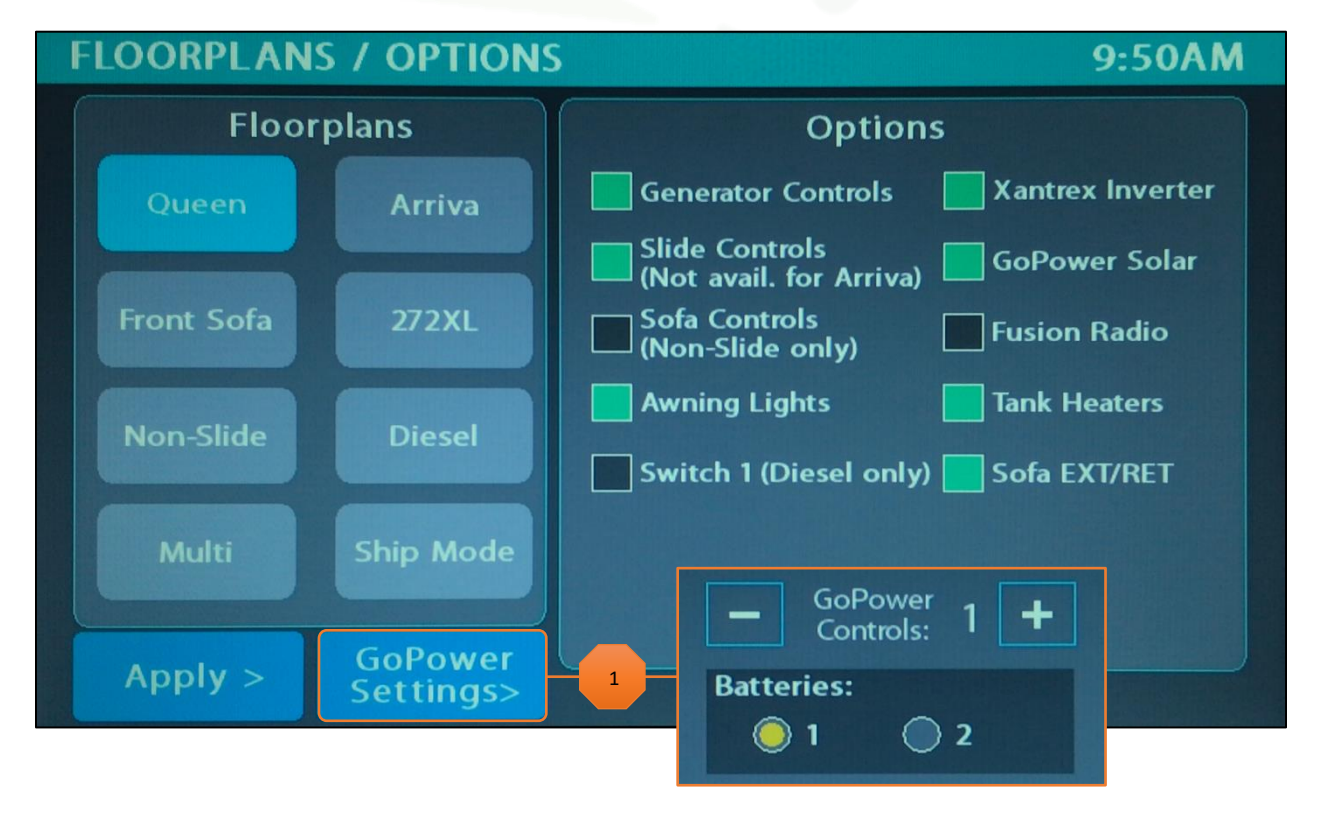

Go Power Settings – Tap to select the number of controllers and batteries installed in the system.

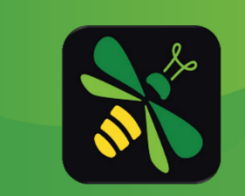

1

2

3

### Wireless Switch Pairing

Red switch indicator with a zero reading – The switch is currently disconnected from the screen. It is likely that the battery inside your switch panel needs replaced. The wireless switch panel in your coach will illuminate a green LED whenever a button is pressed. If the LED on your switch panel does not illuminate when you press a button on your switch, you will need to replace the 2032 coin cell battery.

If a new battery will not fix the issue, you might need to pair the switch panel to the screen.

Press and Hold a switch graphic for 3 seconds until the pairing screen appears.

Tap Start Pairing. You'll have 30 seconds to press and hold any 2 buttons on the switch panel at the same time for 5 seconds.

Tap Done once the pairing successful message appears. It may take up to 10 minutes for the battery switch indicator to turn Green, but the switch should work instantly once paired.

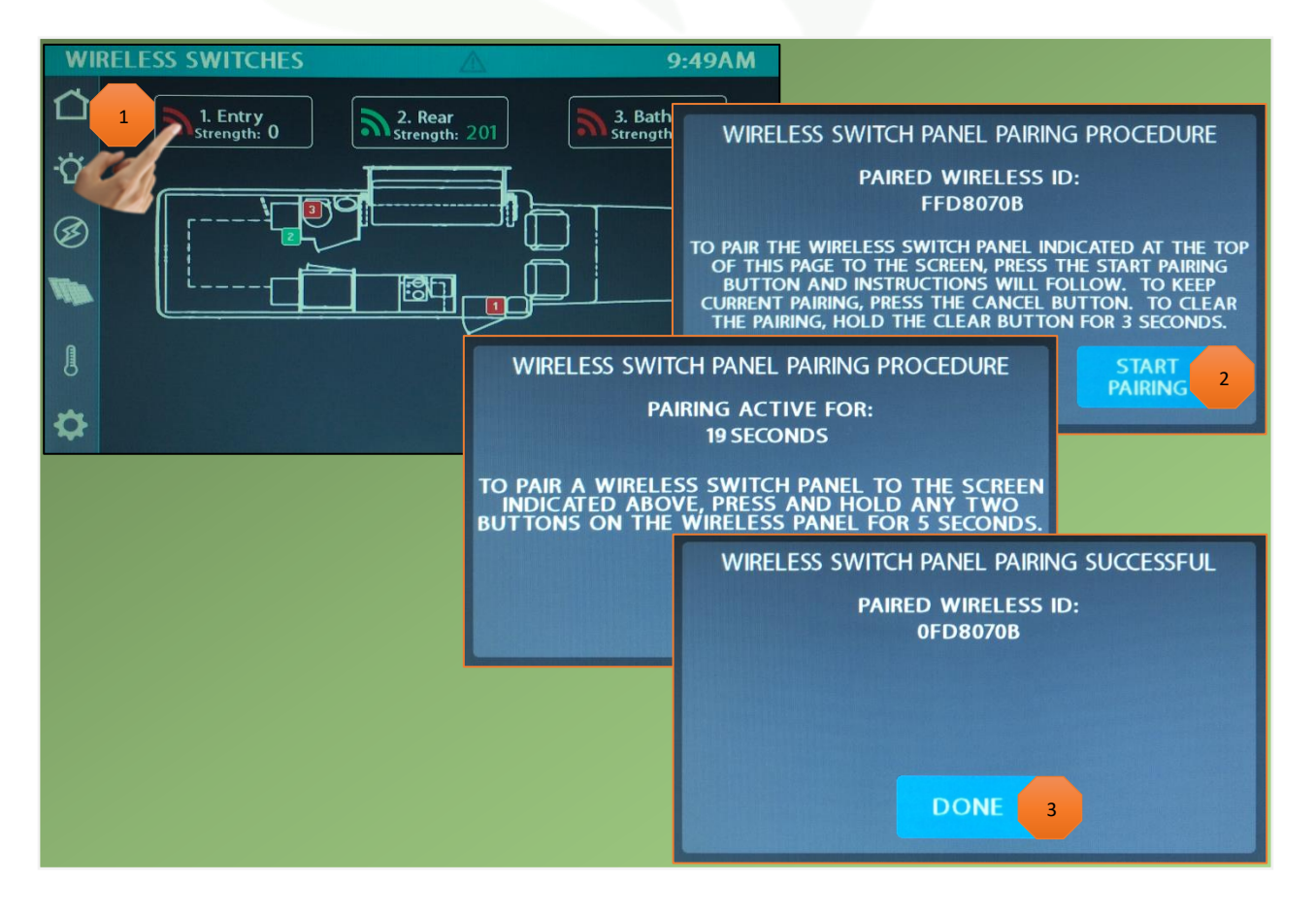

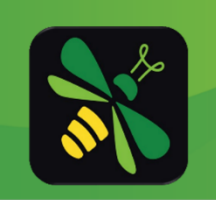

### Vegatouch Eclipse Setup

1 a CLIPSE

> a a a a

 $0<sub>0</sub>$  2

### Notice: Make sure that Bluetooth is turned ON in your smart device settings before proceeding.

#### Locate the Login Information:

The login information can be found by clicking on the Mobile App button on the settings page of the touchscreen or from the Eclipse module's label.

#### Download:

Download Vegatouch Eclipse from the Google Play store or the App Store. Once the download has finished, install the app and open it.

Press and Hold the logo for 7 seconds to switch between Mira and Eclipse if necessary.

#### Setup:

1 a

> Tap SCAN to find the Eclipse Module's signal. After scanning, any Eclipse Module in your area will appear on the screen (the list is scrollable). Tap the ID # that matches the one for your Eclipse. Enter the PIN number from the Eclipse label and press AUTHENTICATE to connect to the system. You will need to reset the pin number once prompted. Enter your custom number and tap SET PIN to save.

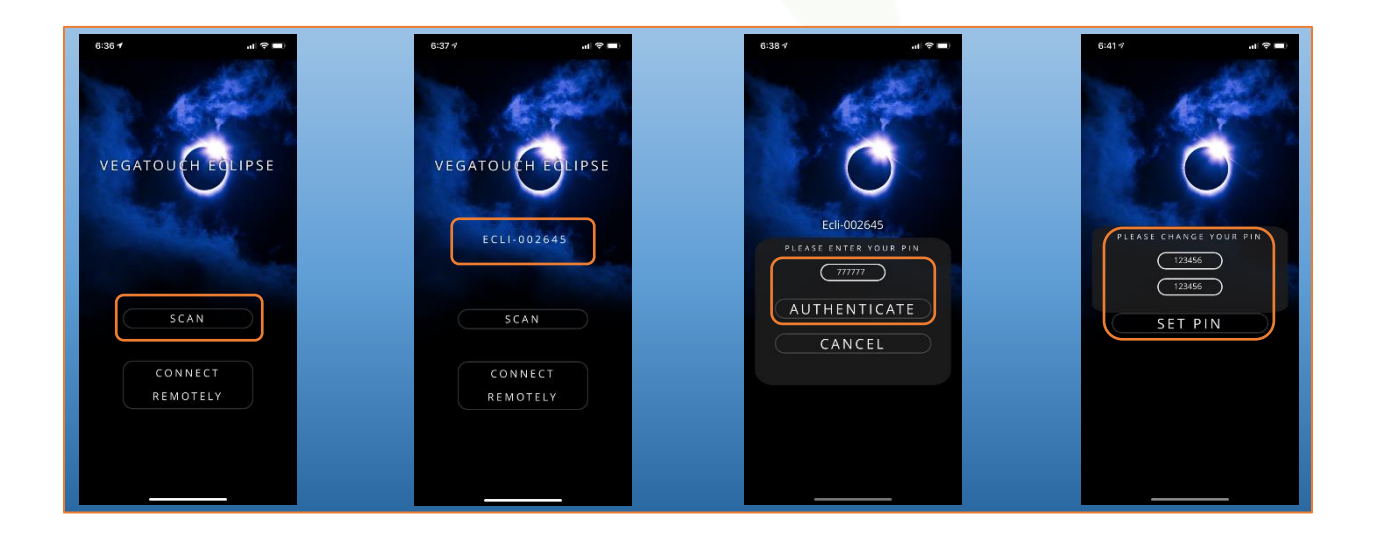

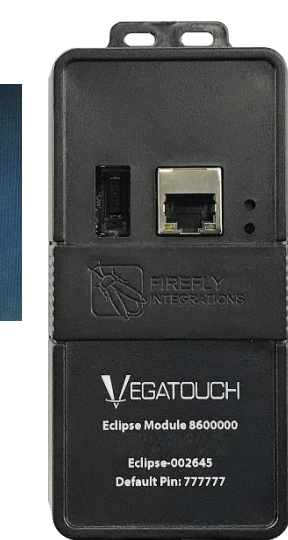

### Notice: iOS Setup Tips

### Turn on Bluetooth to allow Vegatouch Eclipse to connect to Accessories.

If you do not have Bluetooth turned ON in your iOS settings, you will see this screen. Do not click OK, you must click SETTINGS. Your Bluetooth Settings page will now appear and you should turn Bluetooth ON.

#### Location Services Required

To enable Location Services on your Apple device:

- 1. Go to settings/Privacy/Location Services.
- 2. Make sure that Location Services is ON.
- 3. Scroll down to find your app.
- 4. Tap the app and select "Always allow access to your location".

### Notice: Android Setup Tips

#### Allow Vegatouch Eclipse to access this device's location.

Eclipse will need to be allowed access to your location. Tap ALLOW when you see this screen. If you do not tap allow, the module will not be found in the scan.

#### Location Services Required

To enable Location Services on your Android device:

- 1. Open your phone's Settings app.
- 2. Tap Location/App Permission -If you don't see "Location" tap Security & Location/Location. -If you have a work profile, tap Advanced/Location.
- 3. Under "Allowed all the time" and "Allowed only while in use" view the apps that can use your phone's location, tap it, then choose the location access for the app.
- 4. To change the App's permissions, tap it, then choose the location access for the app.

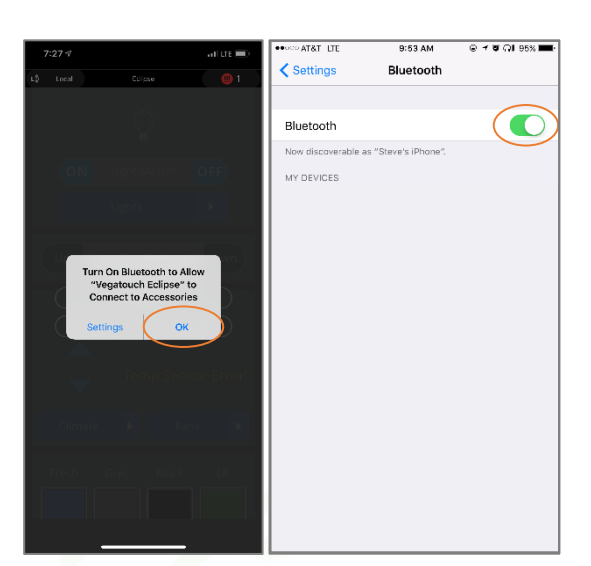

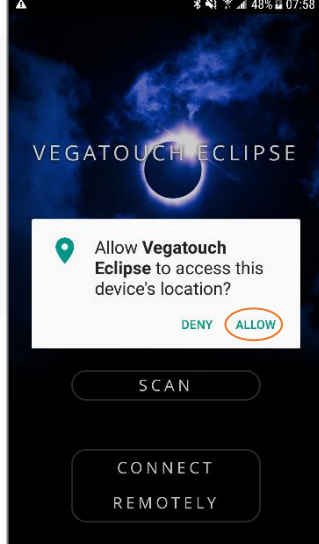

### App Settings:

Access the App Settings page by tapping the triangle (at the bottom of the screen) to expose the Settings button. Tap the gear to visit the settings page.

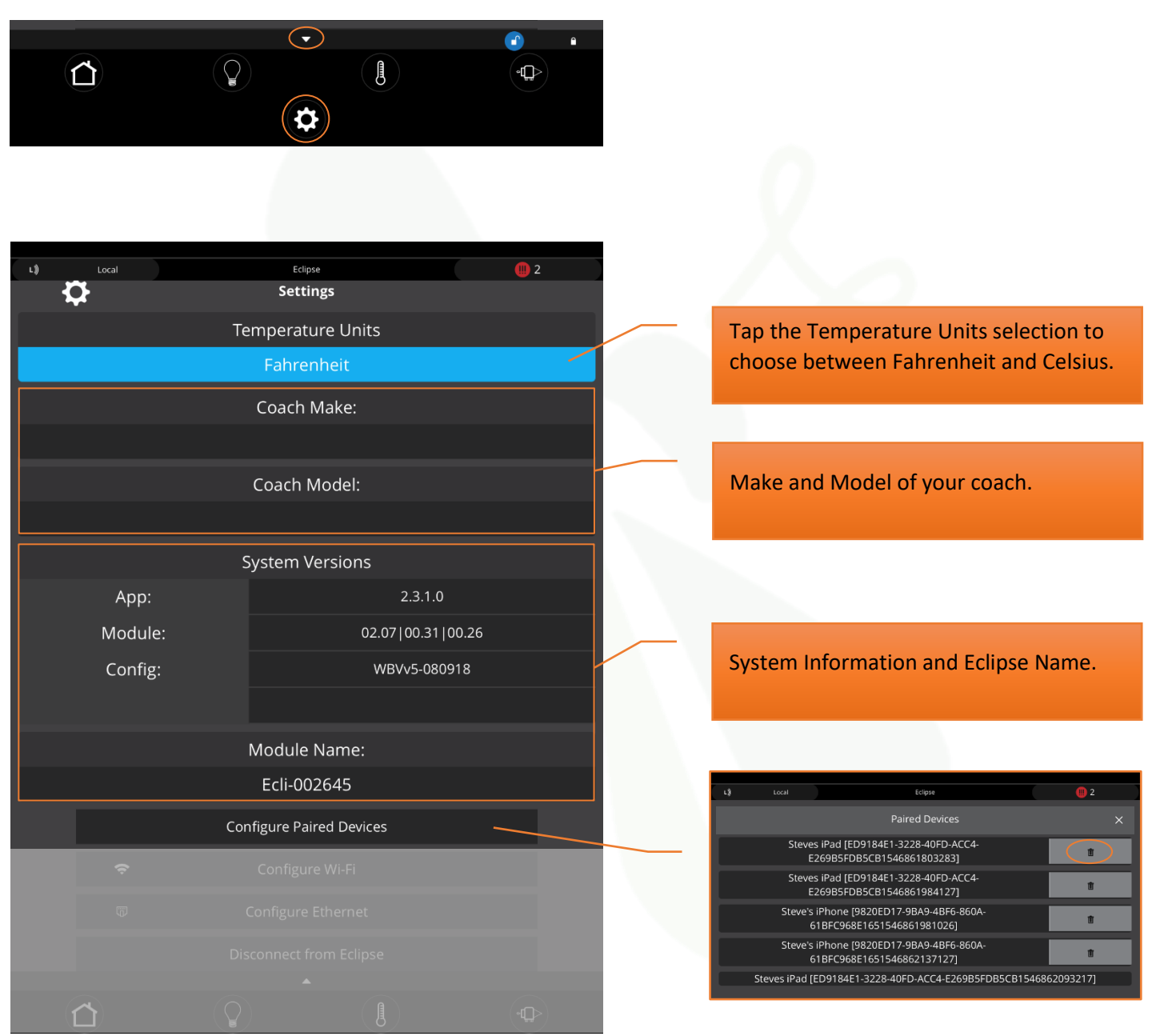

### **Configure Paired Devices**:

Tap to display a list of devices which are currently paired to Eclipse. Tap the trash can icon to completely remove a specific device from memory. Once removed, this device will no longer have remote access to the system. Note, you cannot remove the device that you are currently using.

#### **Configure Wi-Fi**:

a a

a a

4 a

- Tap the available Wi-Fi network that you would like to connect to. If your network is not listed, tap Refresh to scan again. 1 a
- Type in the Security Key and tap Connect to join the network. a a 2
- A white Ball and Socket will display once connection has been made. A Green Checkmark signifies that the password has been stored in memory. a a a a a a a 3a
	- Visit the Saved Networks page to quickly connect to previously used networks.

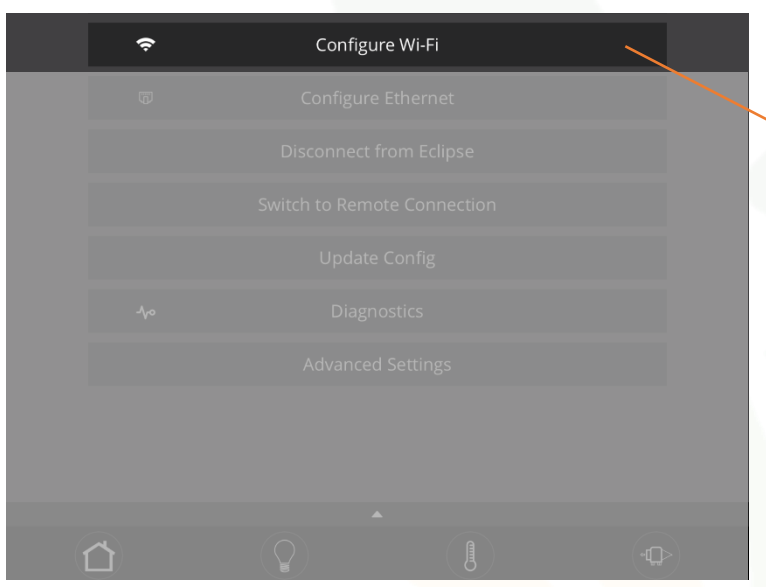

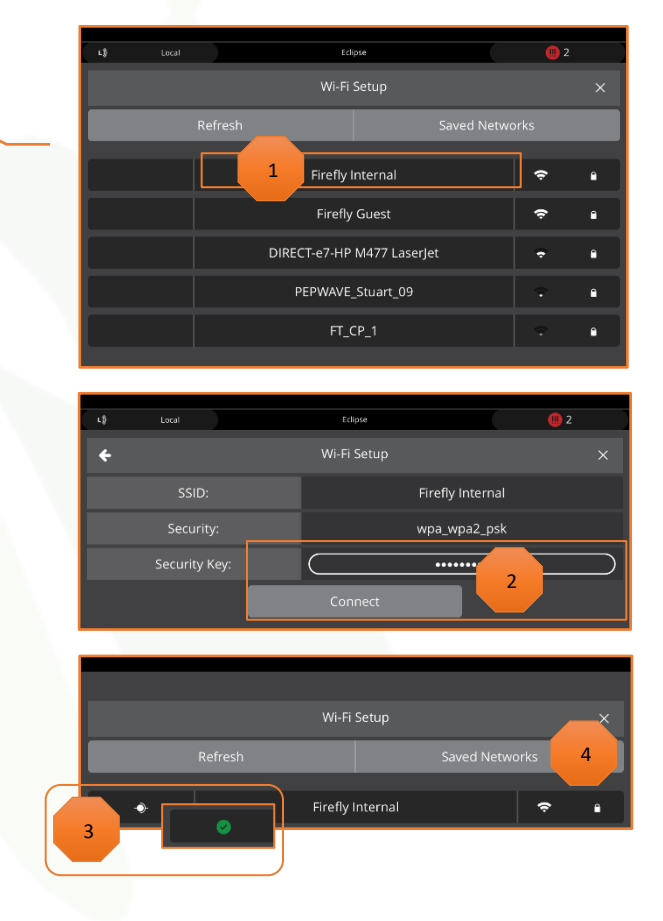

### **Configure Ethernet:**

Tap Configure Ethernet if you'd prefer to use your Eclipse with a wired ethernet connection. Tap the Perfer Ethernet checkmark if you'd prefer to use an ethernet connection exclusively. 1 a

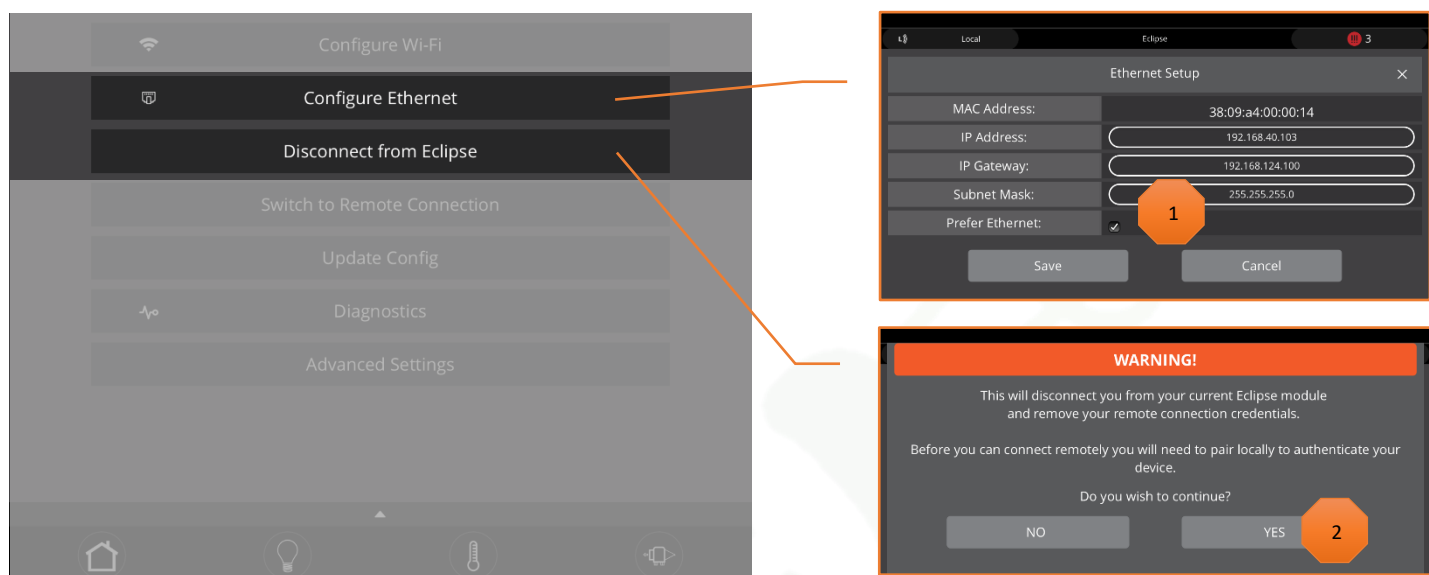

#### **Disconnect from Eclipse:**

2 a Tap YES if you'd like to disconnect from Eclipse. Note, before you can connect remotely, you'll need to pair locally to authenticate your device.

### **Switch to Remote Connection:**

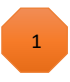

Tap to switch between a Local and Remote location. The Local/Remote switch page can also be reached by tapping Local or Remote on the top bar.

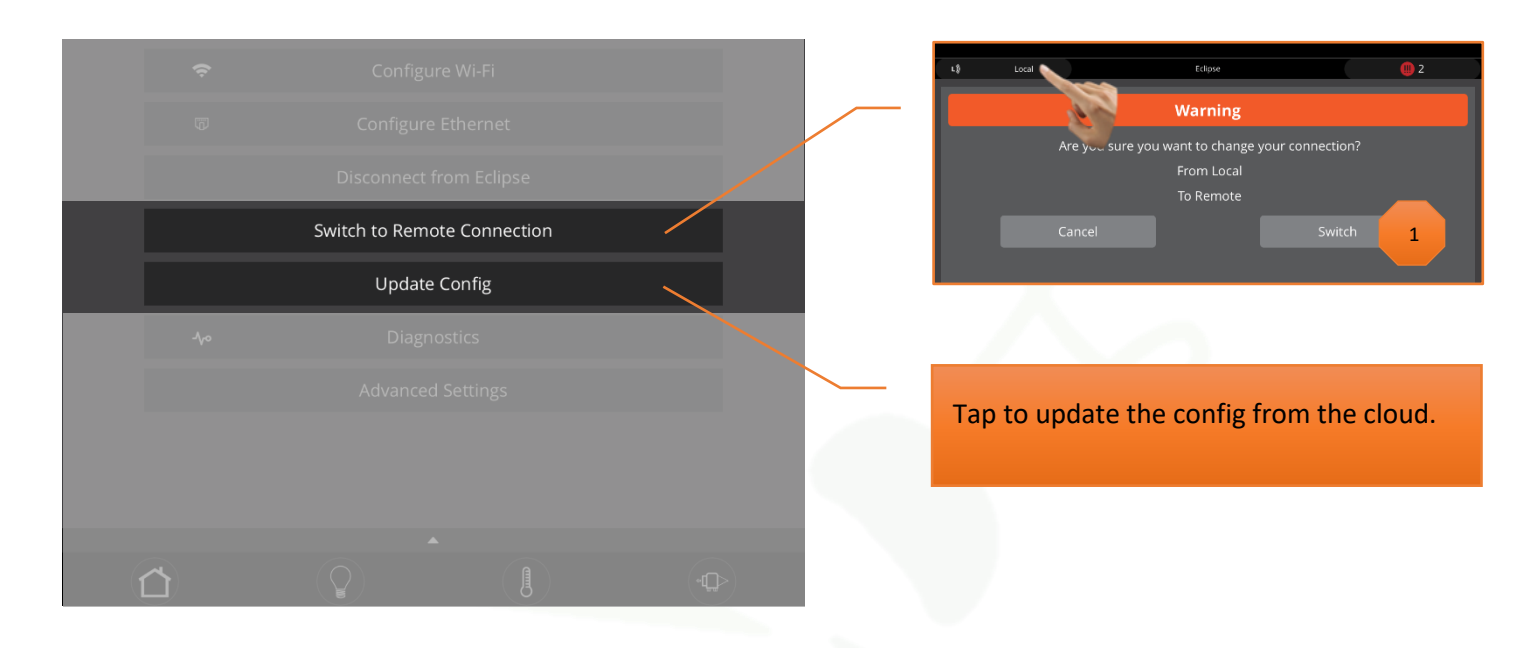

### **Diagnostics:**

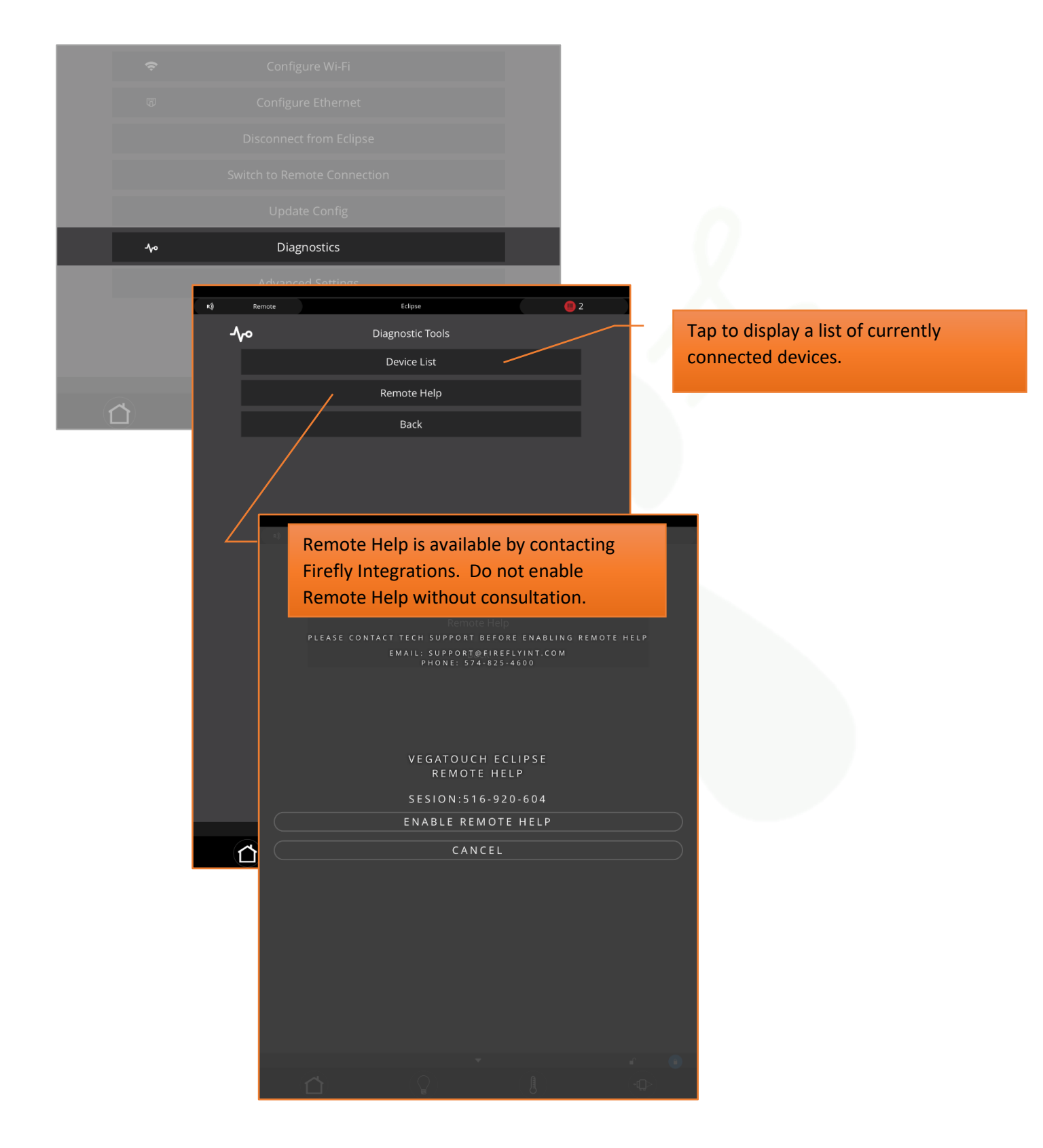

### **Advanced Settings:**

1 a a a 2

a

Tap to set a custom pin number.

Tap to completely reset the device. A warning page will appear which will require you to confirm the action.

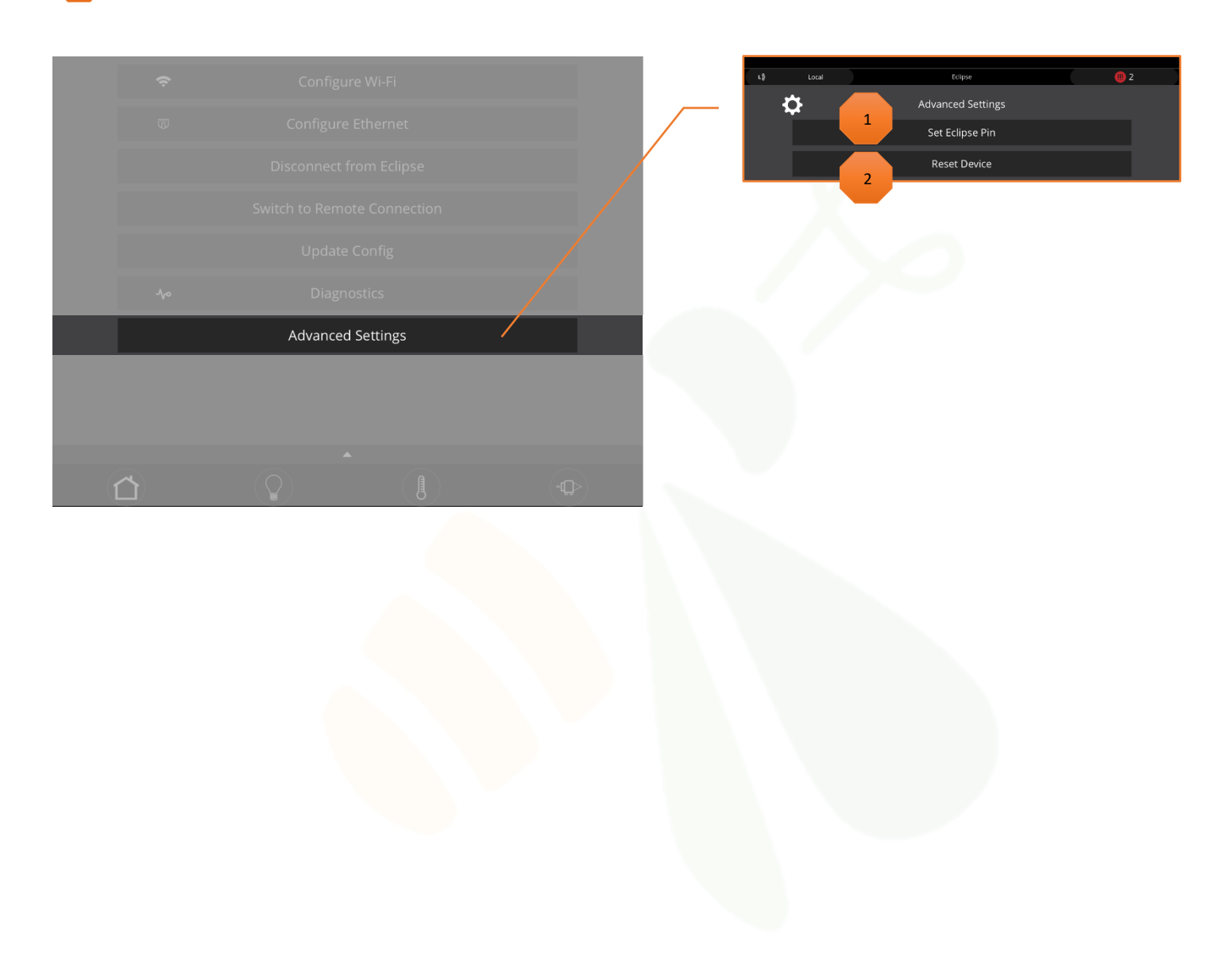

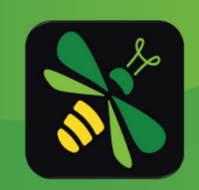

### SSP17 Switch Panels

Your coach uses SSP17 switch panels to control lighting and other functions. Lights that are dimmable will have Up/Down arrows next to the icon. Press and hold these buttons to ramp the brightness up and down. Each time that a button is pressed, the Operational LED will illuminate green to indicate that the command has been sent to the touchscreen.

SSP17 switch panels use wireless RF technology to communicate with the Lyra touchscreen. These switches are powered by a 2032-coin cell battery. If you press a switch panel button and the operational LED does not illuminate, you'll need to change the battery. Simply use your fingers to pry the switch panel away from the wall-mounted backplate to access the battery compartment on the back of the switch.

Once you replace the battery, line the switch panel up with the backplate and apply pressure to snap the switch panel back into place.

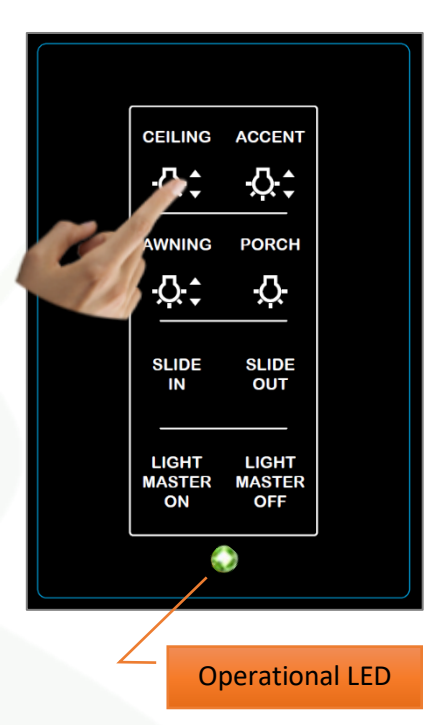

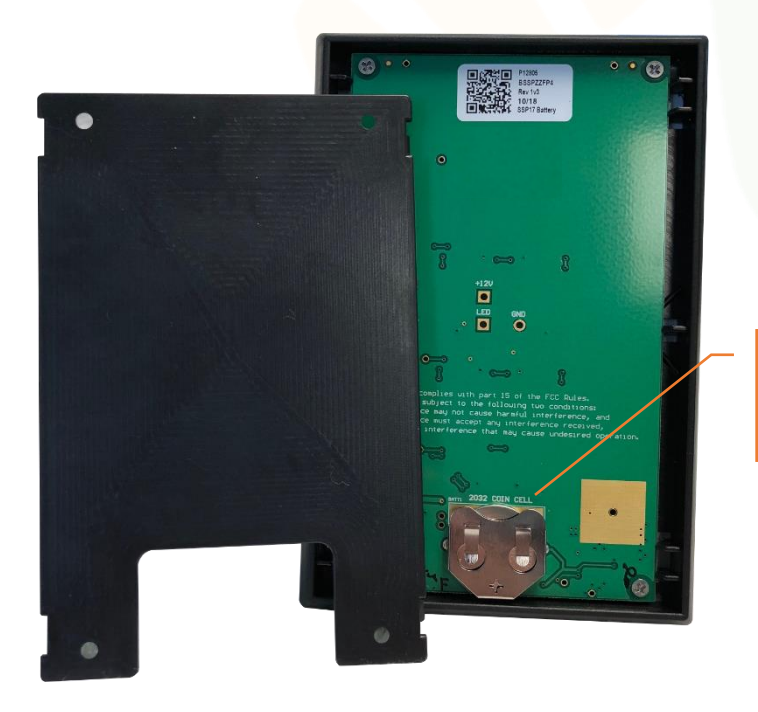

Slide the battery up to remove.

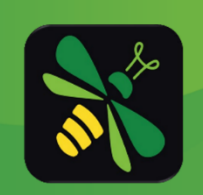

### G12 DC Panel

Your G12 control panel is the power distribution center for the coach. This panel receives the signals sent from your switch panels and performs the actions that have been requested by activating and deactivating the required circuits.

Every circuit controlled by the G12 is numbered and listed on a black label (load list) which is usually mounted next to the G12 panel. Troubleshooting Example - If you press the Front Accent Lights button on your Lyra screen and the lights don't come on, check the Network Diagnostics Page to see if the light for Output 27 shows status. If it does, you will want to check output voltage on that pin to make sure that the G12 is sending power to the lights (Fig 1).

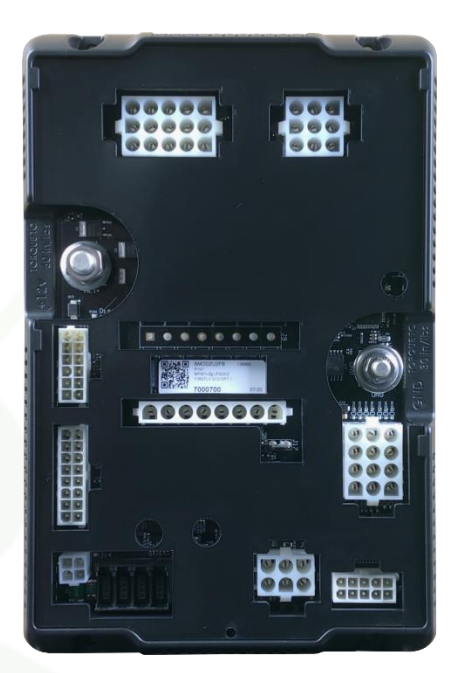

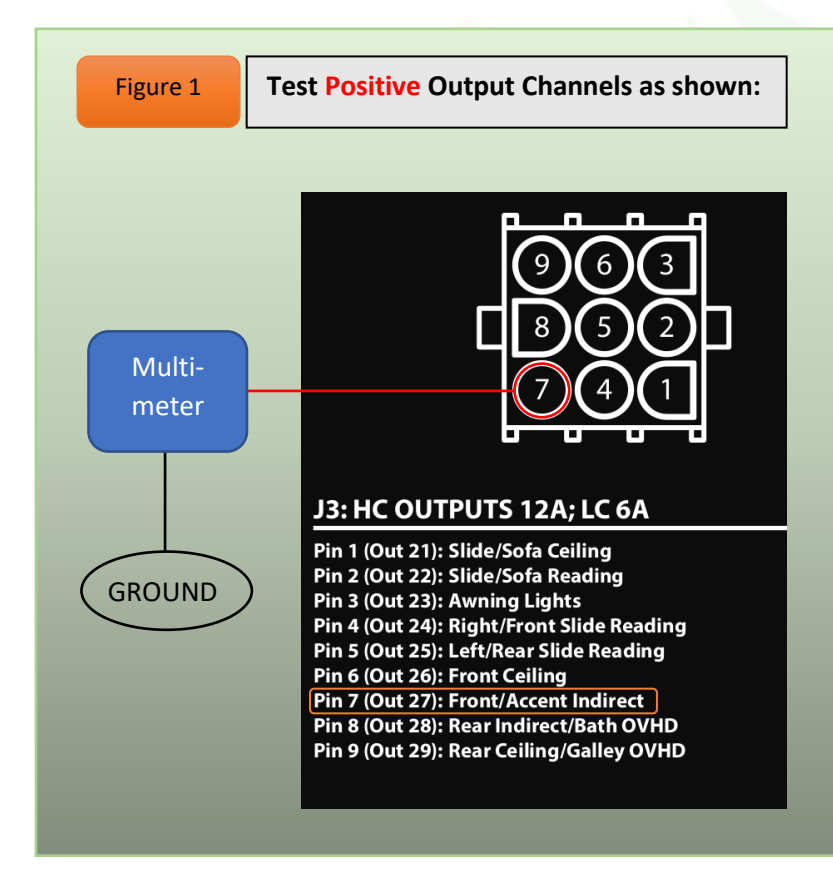

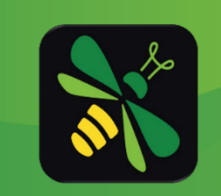

# **Networking**

Your distribution panel and touchscreen are connected via your coach's RV-C network. Each component will have a NET LED that is used to show network status. If a NET LED is displaying anything other than solid green and some of the panel's functions are not working, please contact your manufacturer for Technical Support.

#### **Net LED Locations:**

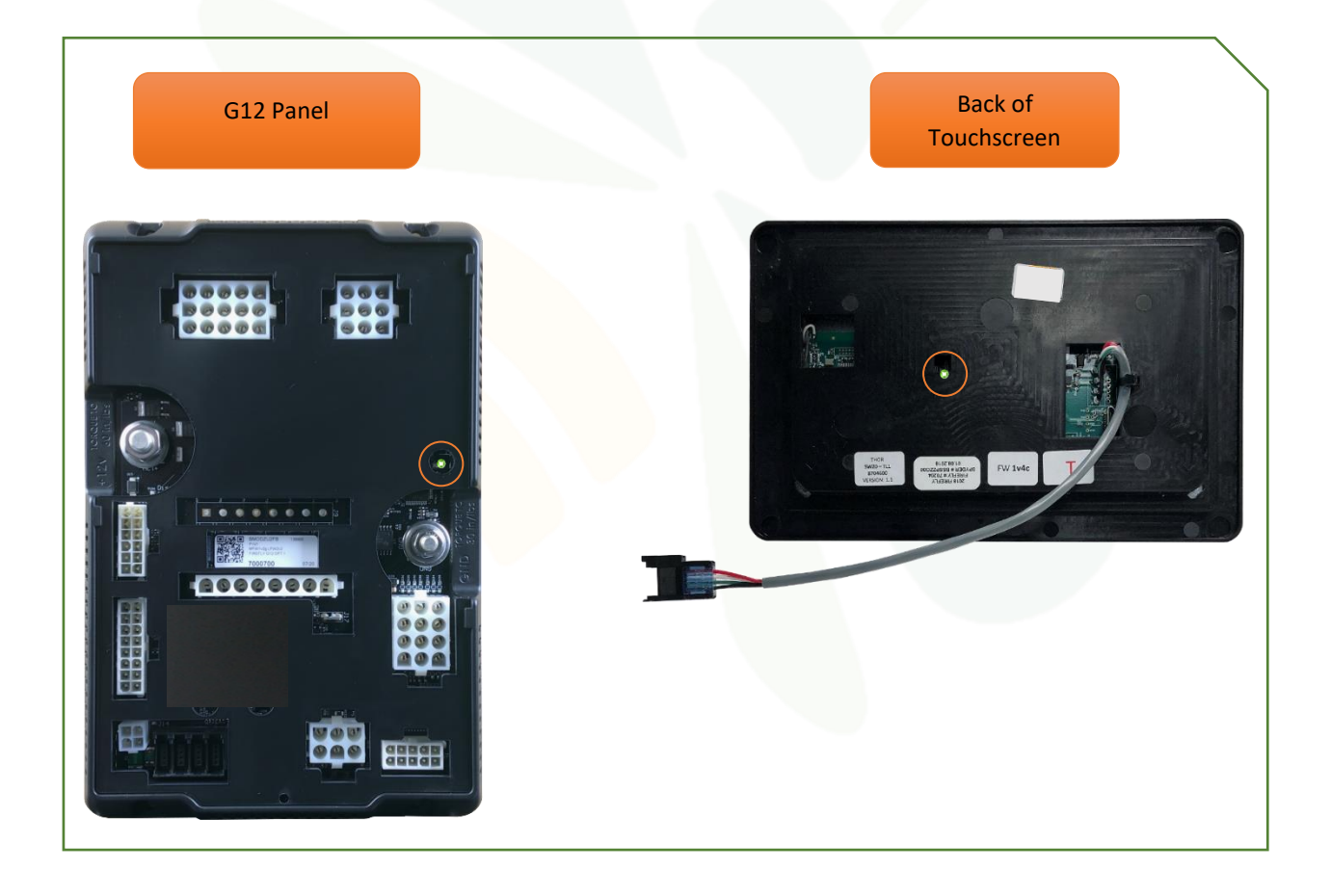

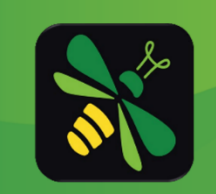

## Network Status Indicators

Every component of the Firefly system uses an LED to communicate network status. Use the key below to determine the network status of your hardware.

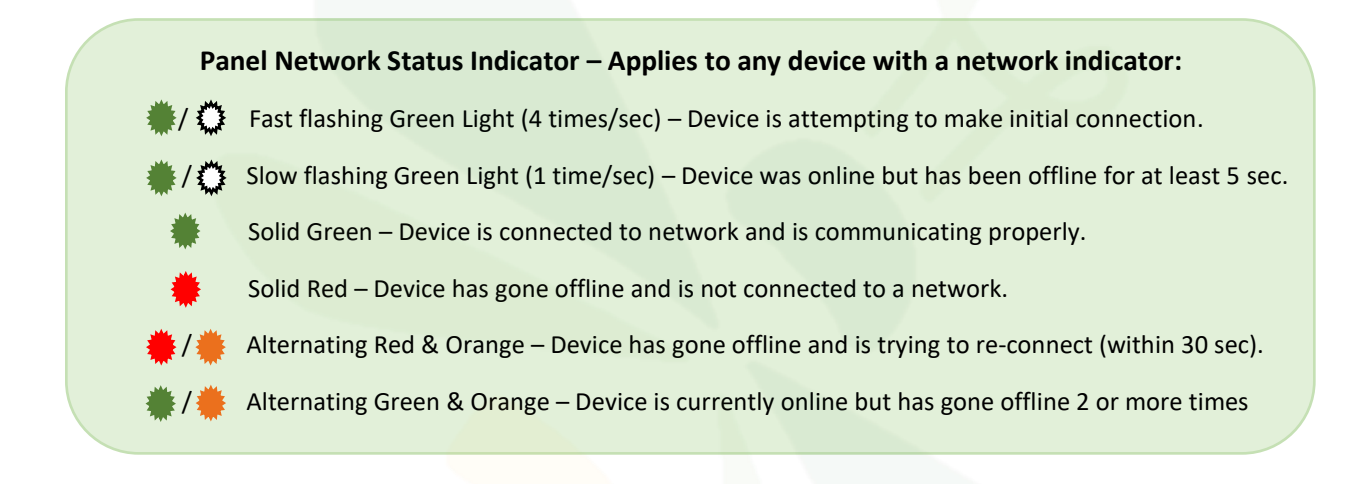

Note: The NET LED for Eclipse/Mira Modules will operate differently. Please see the next page.

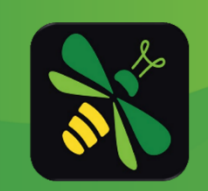

# Mira NET LED Status Key

The NET LED on your Eclipse/Mira module can change color in different situations. Use the following key to determine the operational status of your module.

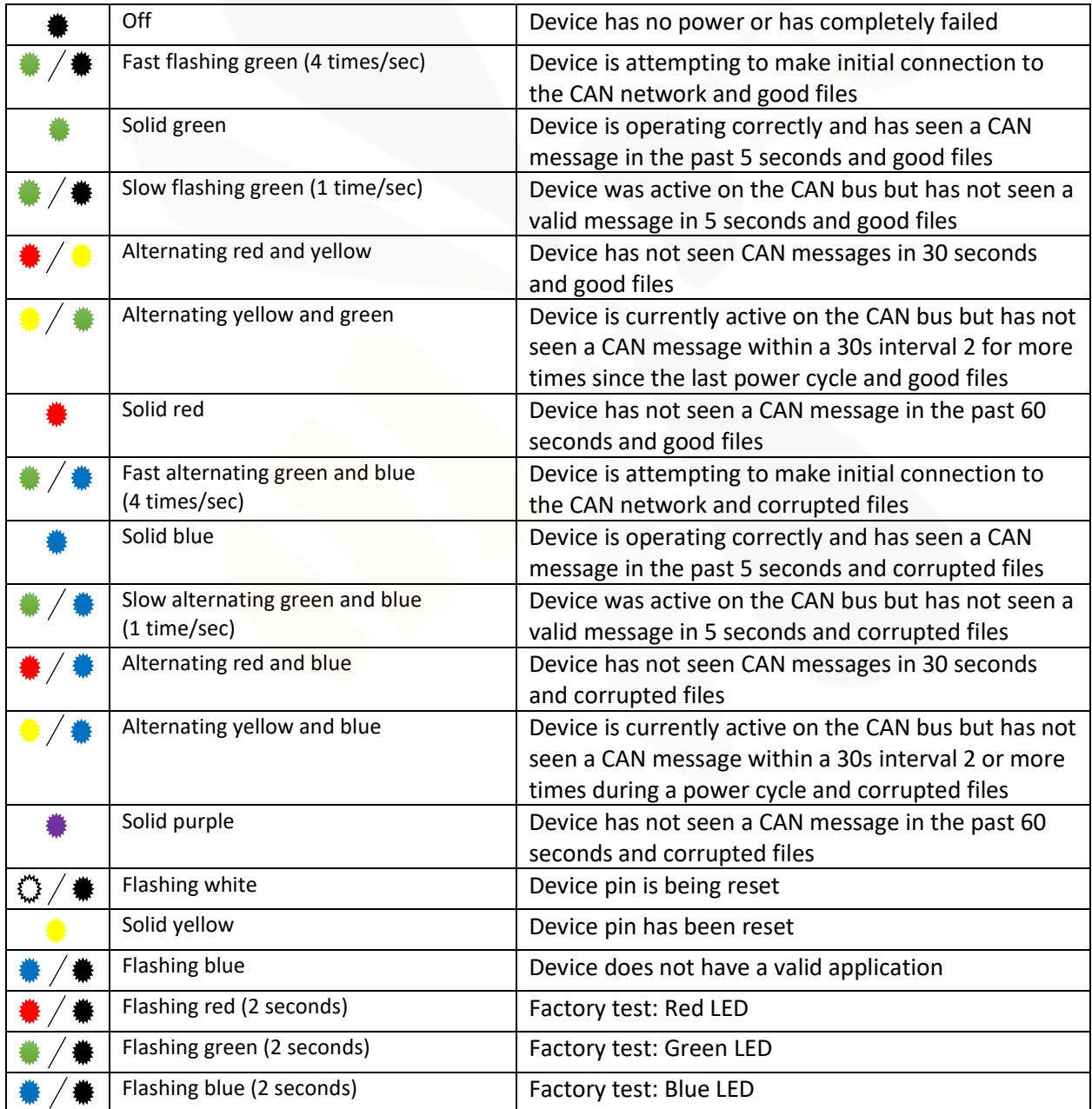

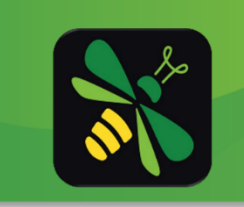

## System Diagrams

Please contact our Tech Support team for current system diagrams.

#### Phone: 574-825-4600

Email: [Support@Fireflyint.com](mailto:Support@Fireflyint.com)

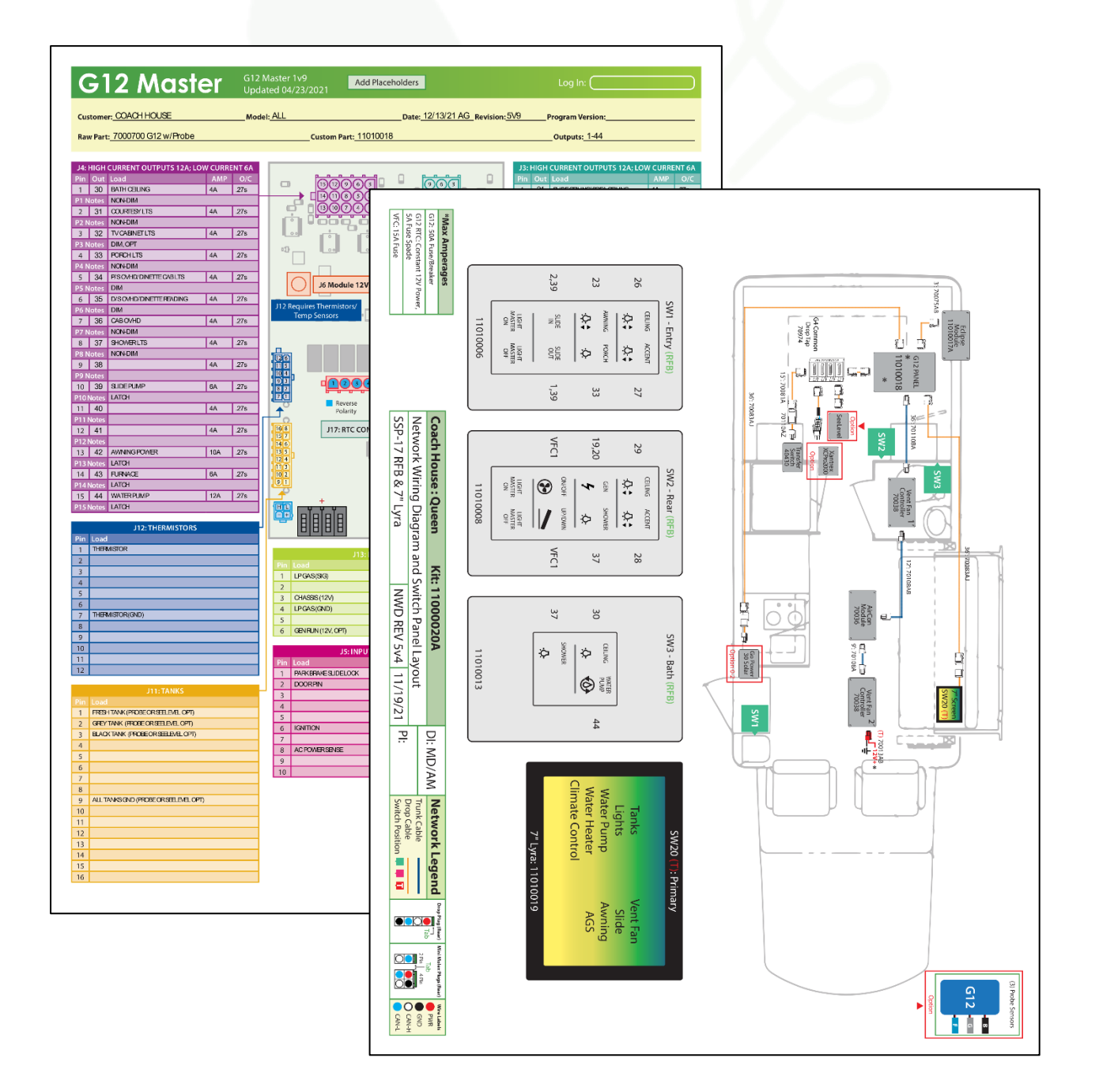